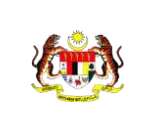

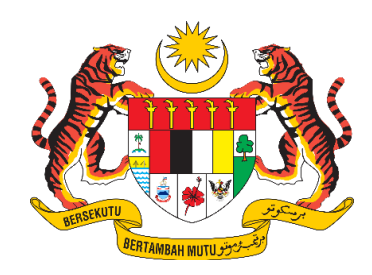

## **MANUAL PENGGUNA AWAM (PEGAWAI SKIM PERAKAUNAN DAN GUNASAMA (JANM))**

# **SISTEM PENGURUSAN KERJAYA JABATAN AKAUNTAN NEGARA MALAYSIA (iSPK-AG)**

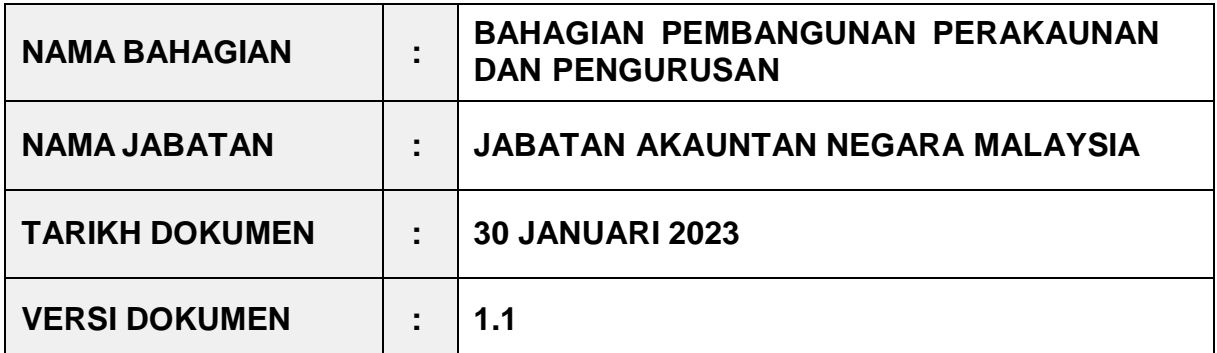

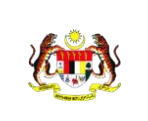

## <span id="page-1-0"></span>**KETERANGAN DOKUMEN**

Dokumen ini merupakan panduan kepada Pengguna dalam pengoperasian Modul Pengguna Awam (Pegawai Skim Perakaunan dan Gunasama (JANM))

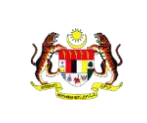

## <span id="page-2-0"></span>ISI KANDUNGAN

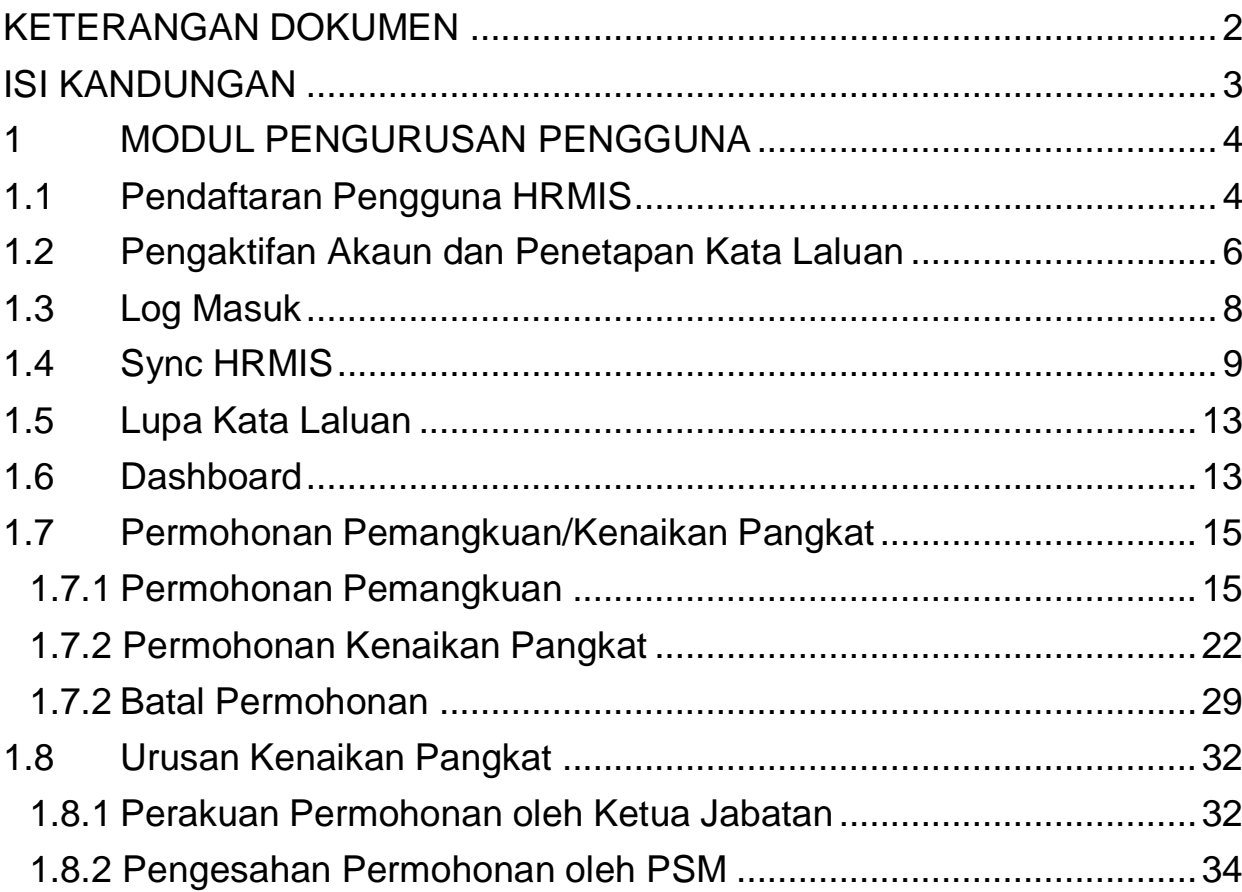

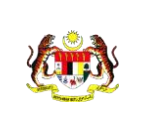

## <span id="page-3-1"></span><span id="page-3-0"></span>**1 MODUL PENGURUSAN PENGGUNA**

### **1.1 Pendaftaran Pengguna HRMIS**

1. Capaian Sistem Pengurusan Kerjaya adalah di pautan URL berikut: https://ispk.anm.gov.my dan skrin Sistem Pengurusan Kerjaya akan dipaparkan seperti di bawah:

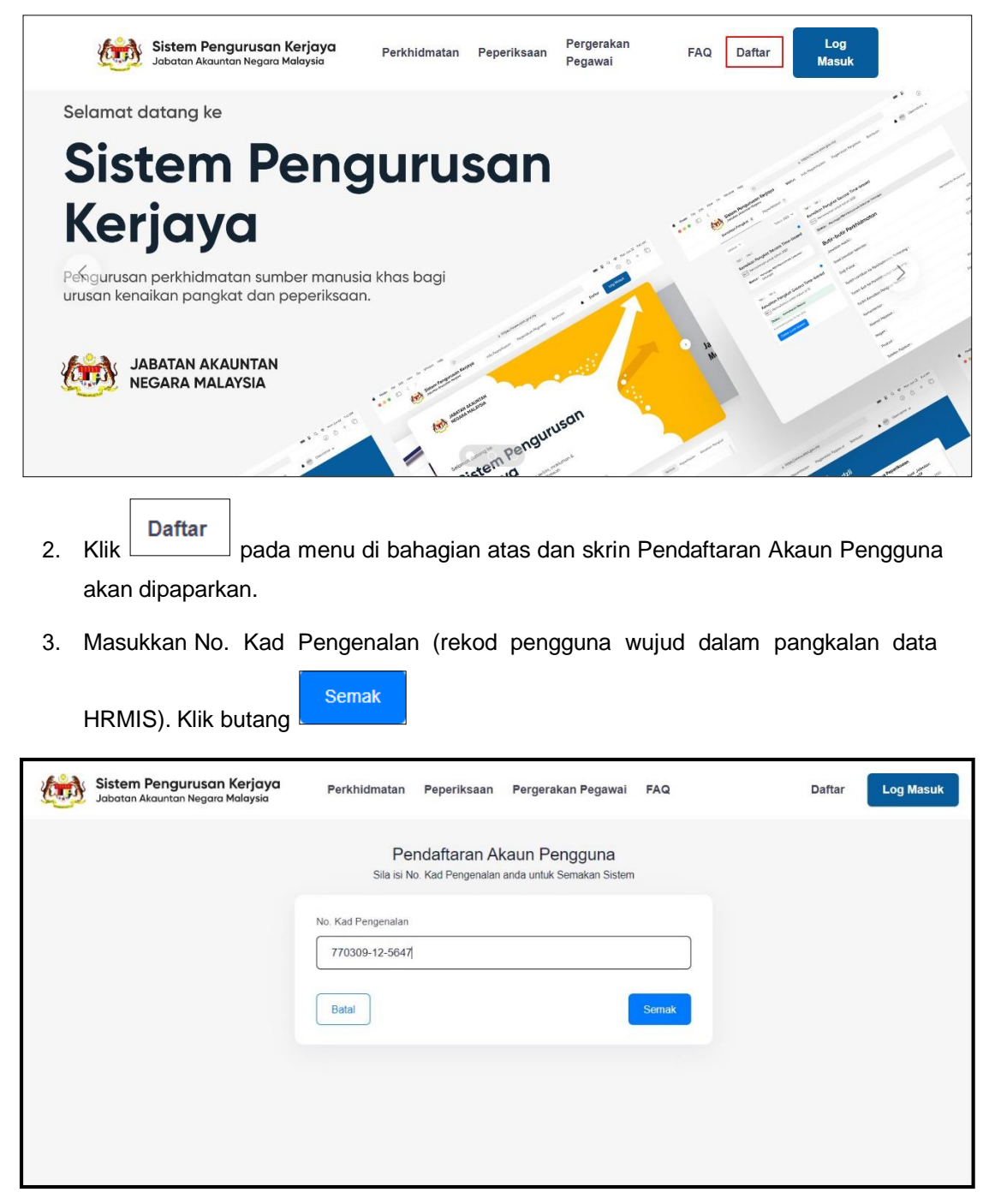

4. Alamat e-mel pengguna daripada Sistem HRMIS akan dipaparkan. Sila semak alamat e-mel yang dipaparkan bagi tujuan notifikasi setiap urusan perkhidmatan. Sekiranya pengguna ingin menukar e-mel yang didaftarkan, sila kemas kini maklumat e-mel pada rekod peribadi di Sistem HRMIS.

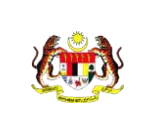

Mesej berikut akan dipaparkan:

"Pengesahan Pendaftaran akaun pengguna telah dihantar ke e-mel di atas. Sila kemaskini e-mel terkini di HRMIS dan proses pengemaskinian akan mengambil masa sekurang-kurangnya satu (1) hari."

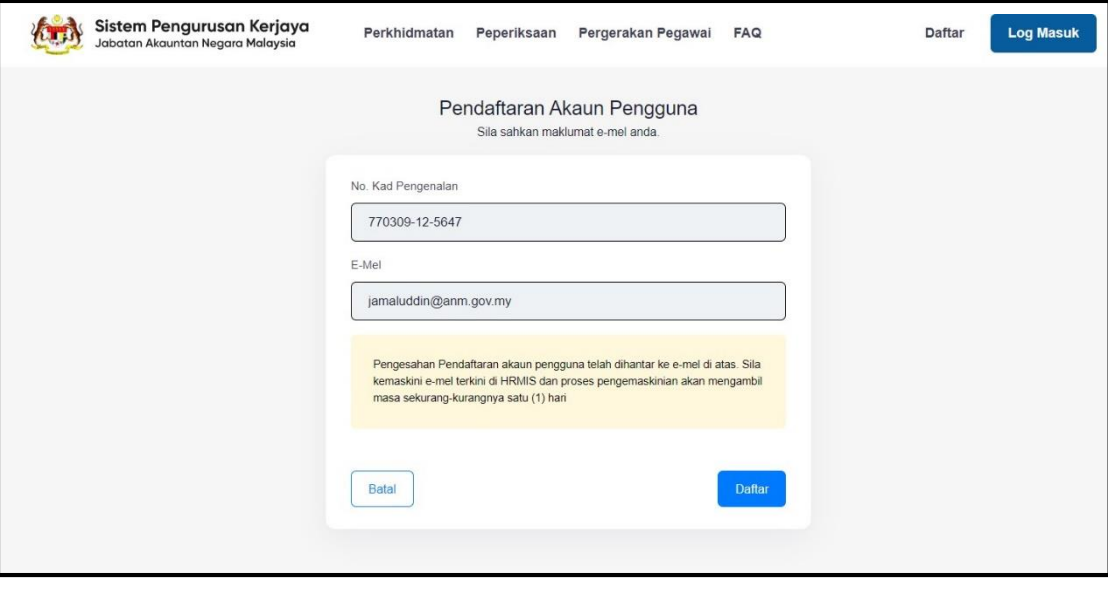

Daftar **5.** Klik . Mesej "**Pendaftaran akaun pengguna telah berjaya didaftarkan. Sila rujuk e-mel dan klik pada pautan untuk Pengesahan**" dan e-mel notifikasi berserta pautan untuk Pengesahan Pendaftaran akan dihantar kepada pengguna.

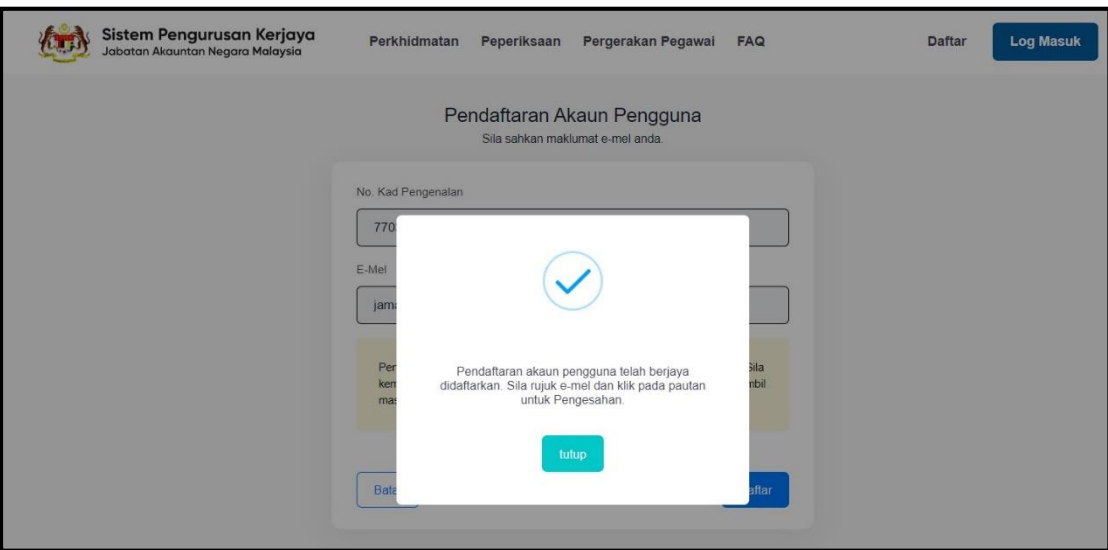

## <span id="page-5-0"></span>**1.2 Pengaktifan Akaun dan Penetapan Kata Laluan**

1. Setelah pengaktifan akaun pemohon diaktifkan oleh Pentadbir Perkhidmatan, pemohon perlu mengesahkan dan menetapkan kata laluan dengan klik pada pautan yang diberikan melalui e-mel yang didaftarkan.

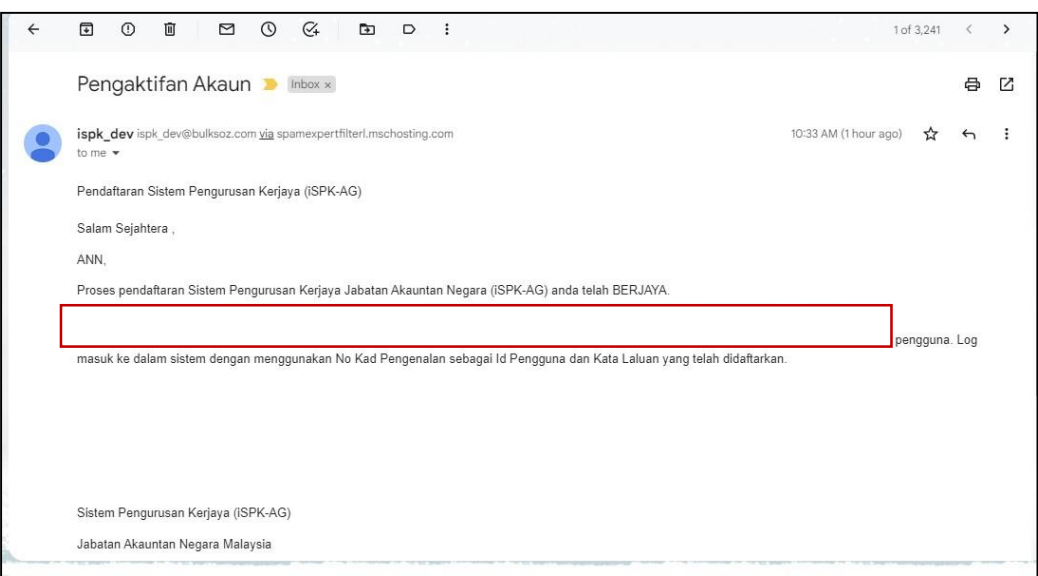

2. Skrin Tetapan Kata Laluan akan dipaparkan.

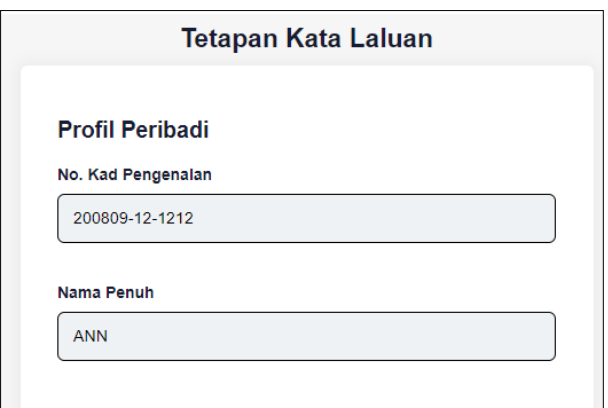

- 3. Sila masukkan:
	- a. Kata Laluan
	- b. Pengesahan Kata Laluan

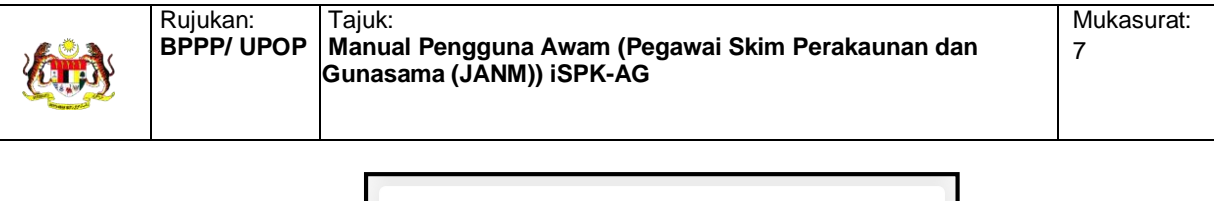

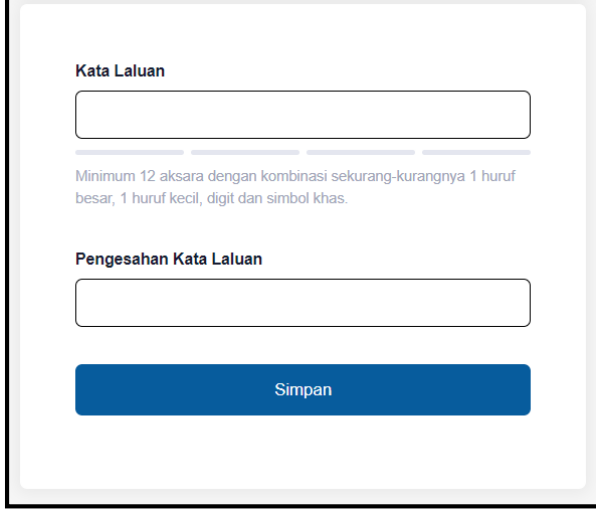

- 4. Klik butang
- 5. Mesej "**Kata Laluan berjaya ditetapkan**" akan dipaparkan.

Simpan

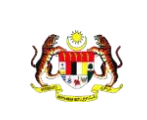

## <span id="page-7-0"></span>**1.3 Log Masuk**

1. Capaian Sistem Pengurusan Kerjaya adalah di pautan URL berikut: https://ispk.anm.gov.my dan skrin Sistem Pengurusan Kerjaya akan dipaparkan seperti di bawah:

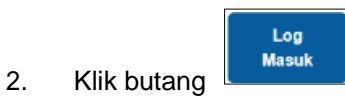

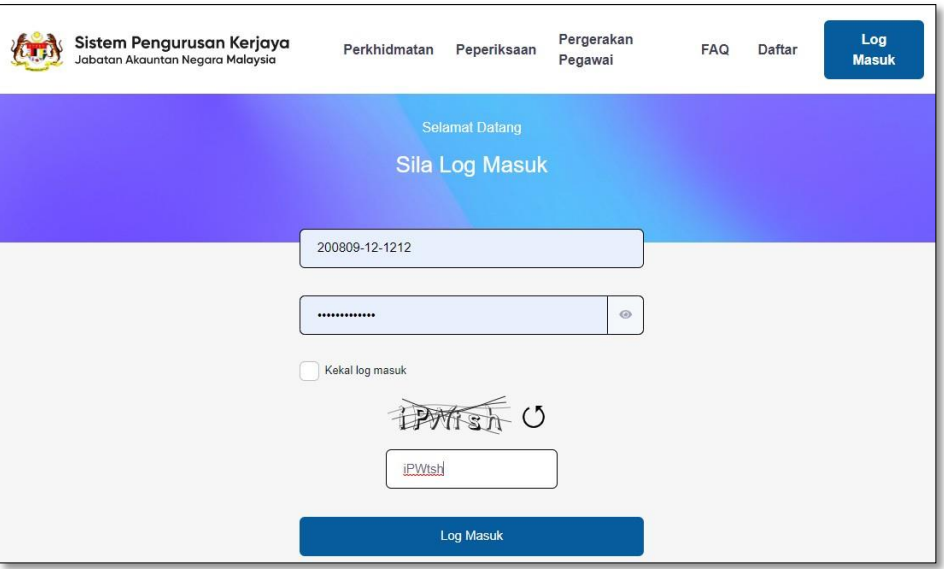

- 3. Log masuk dengan ID telah didaftarkan. Masukkan:-
	- **No. Kad Pengenalan**
	- **Kata Laluan**
	- *Captcha Word*

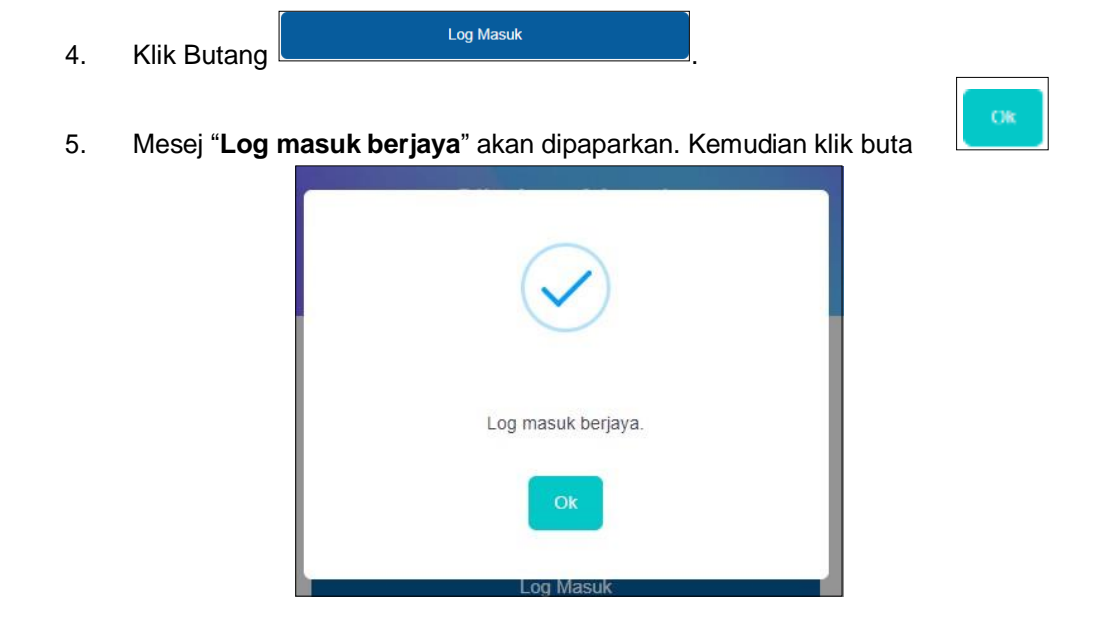

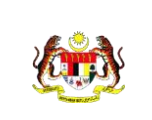

Rujukan:

#### 6. Dashboard pemohon akan dipaparkan.

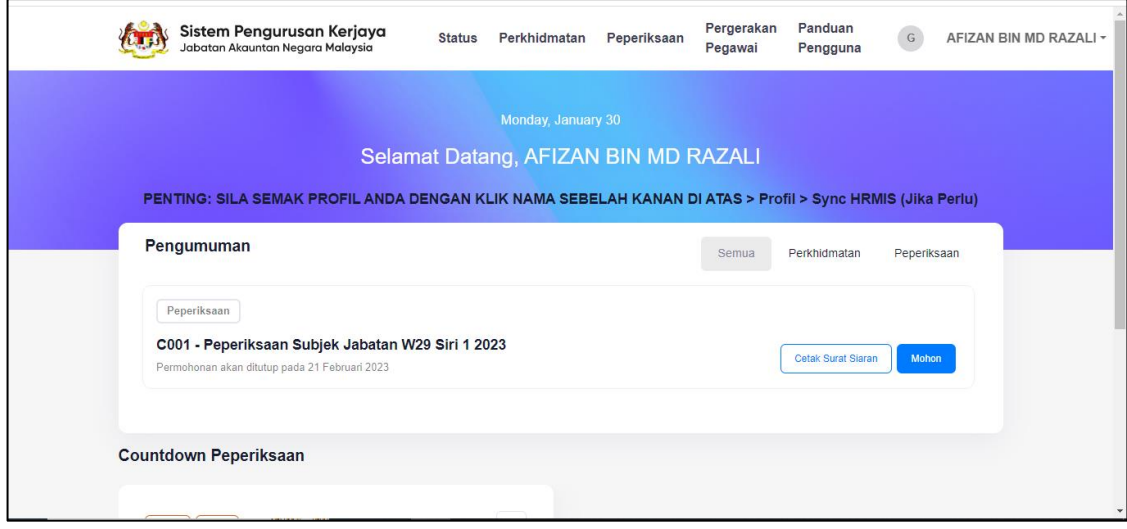

## <span id="page-8-0"></span>**1.4 Sync HRMIS**

1. Log masuk melalui capaian Sistem Pengurusan Kerjaya di pautan URL [https://ispk.anm.gov.my](https://ispk.anm.gov.my/) untuk membuat sync HRMIS.

\*\*Fungsi sync HRMIS adalah untuk mendapatkan maklumat pengguna yang terkini daripada sistem HRMIS. Pengguna boleh melakukan proses ini dari semasa ke semasa terutama sekali bagi mereka yang telah mengemaskini maklumat mereka di dalam sistem HRMIS. Walaubagaimanapun, jika proses ini tidak dilakukan, aplikasi Sistem Pengurusan Kerjaya ini tetap akan membuat auto sync HRMIS dengan maklumat yang terkini daripada sistem HRMIS. Bagi mengelakkan isu maklumat yang salah dan tidak terkini, pengguna digalakkan melakukan proses sync HRMIS ini.

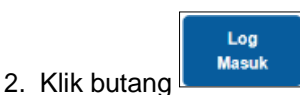

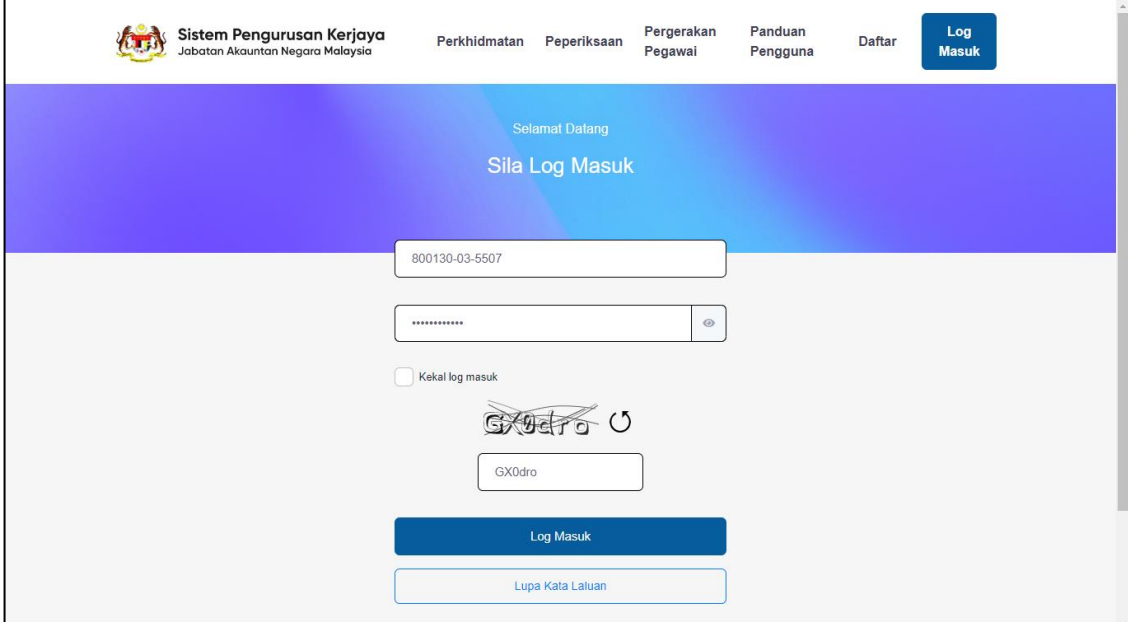

- 
- 3. Mesej "**Log masuk berjaya**" akan dipaparkan. Kemudian klik butang

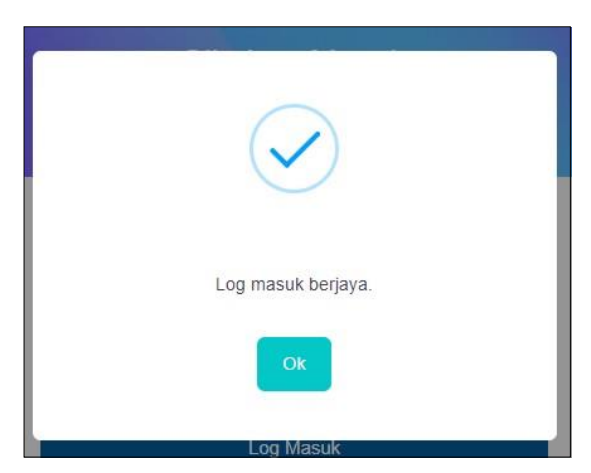

4. Dashboard pemohon akan dipaparkan.

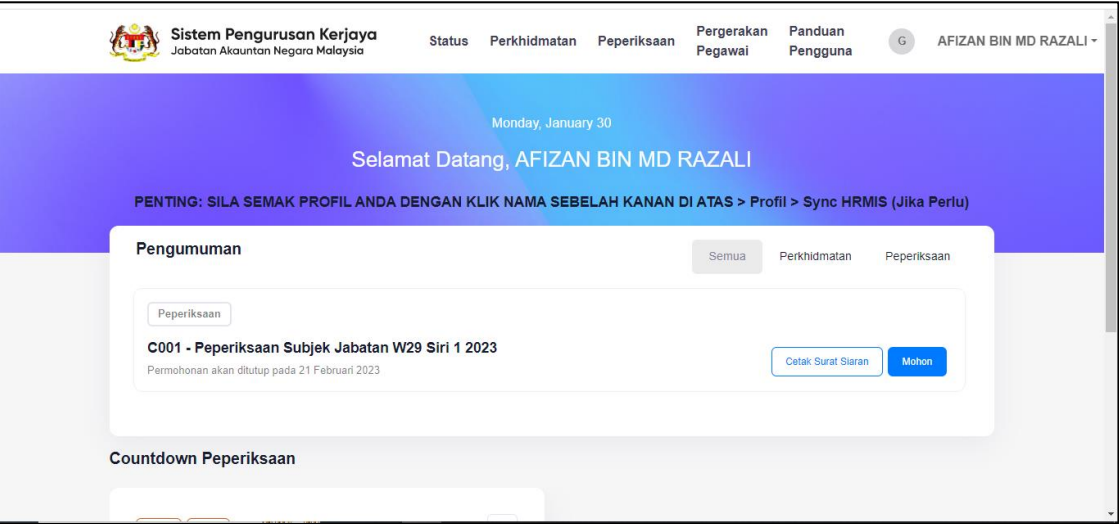

5. Pemohon boleh membuat 'Auto Sync' data HRMIS secara manual bagi mengelakkan data yang tidak selaras dengan mengikut arahan seperti skrin di bawah.

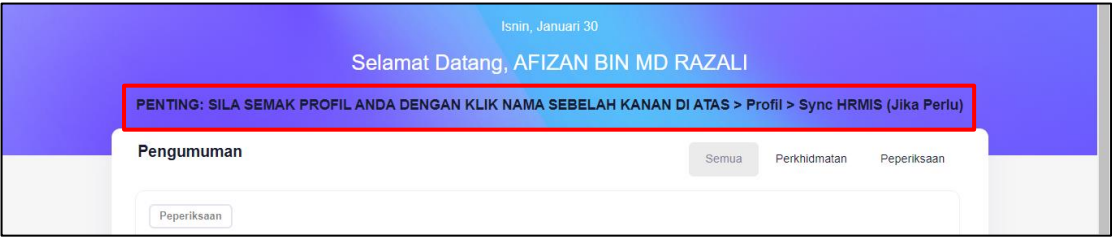

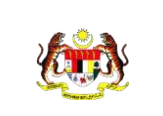

Rujukan:

6. Klik pada profil pada nama di sebelah kanan atas seperti skrin di bawah.

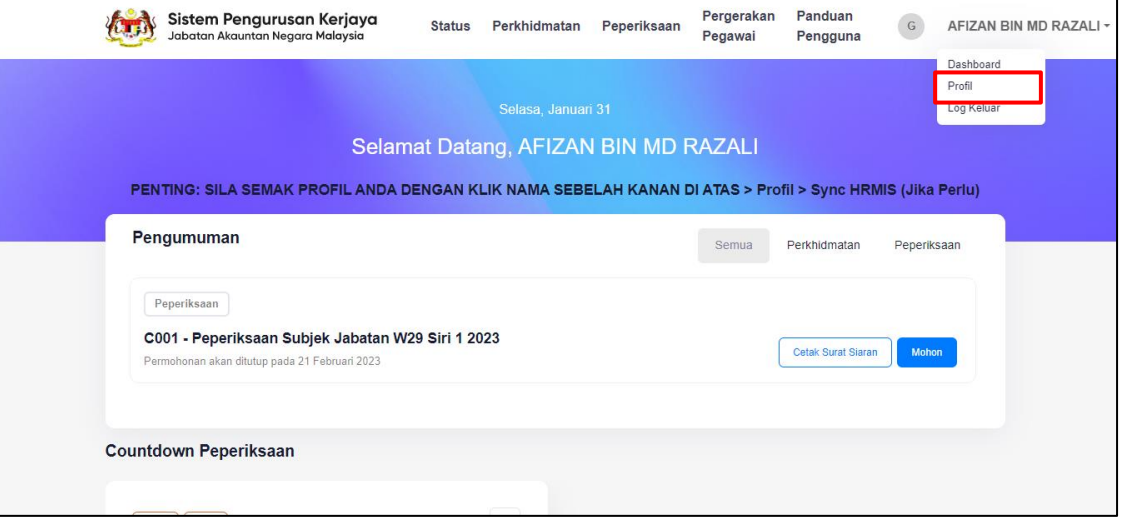

7. Skrin Profil pengguna akan terpapar. Klik pada butang synches di bahagian Maklumat Perkhidmatan untuk membuat Sync HRMIS secara manual supaya maklumat perkhidmatan yang terkini di sistem HRMIS akan dikemaskini ke dalam sistem Sistem Pengurusan Kerjaya .

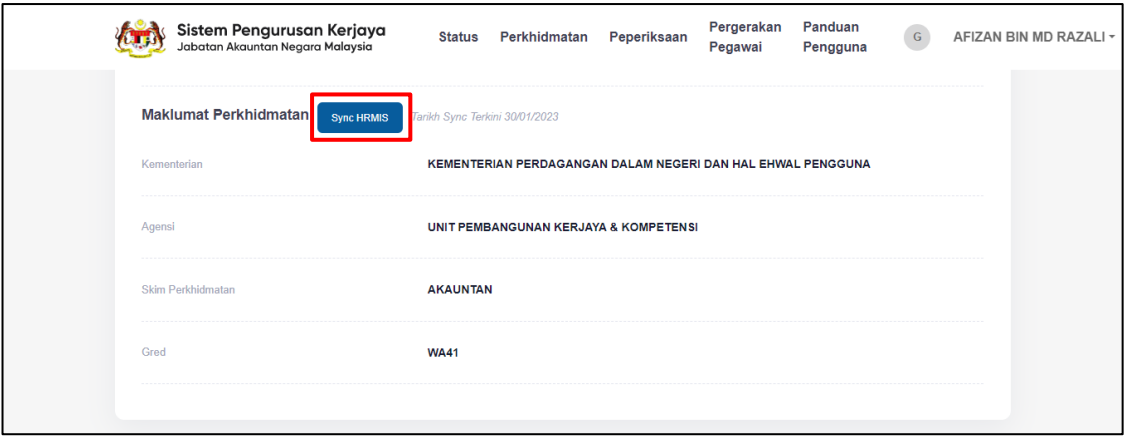

 $O<sub>K</sub>$ 

8. Mesej "**Sync HRMIS Berjaya**" akan dipaparkan. Kemudian klik butang

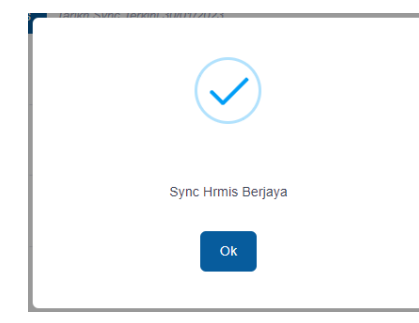

9. Server HRMIS akan mengambil masa dalam 1 hari untuk kemaskini data. Oleh itu Pengguna boleh menyemak profil semula 1 hari selepas membuat Sync HRMIS.

## <span id="page-12-0"></span>**1.5 Lupa Kata Laluan**

1. Capaian Sistem Pengurusan Kerjaya adalah di pautan URL berikut:-

https://ispk.anm.gov.my dan skrin Sistem Pengurusan Kerjaya akan dipaparkan seperti di bawah:

Lupa Kata Laluan

Hantar

2. Skrin Login akan dipaparkan dan klik butang

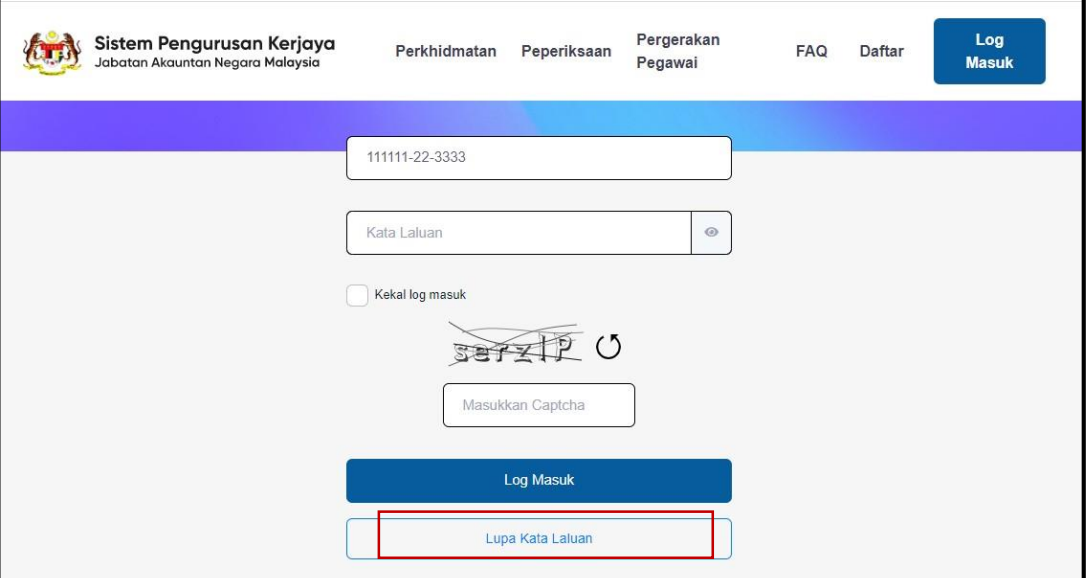

- 3. Skrin Lupa Kata Laluan dipaparkan.
- 4. Masukkan No. Kad Pengenalan dan klik butang

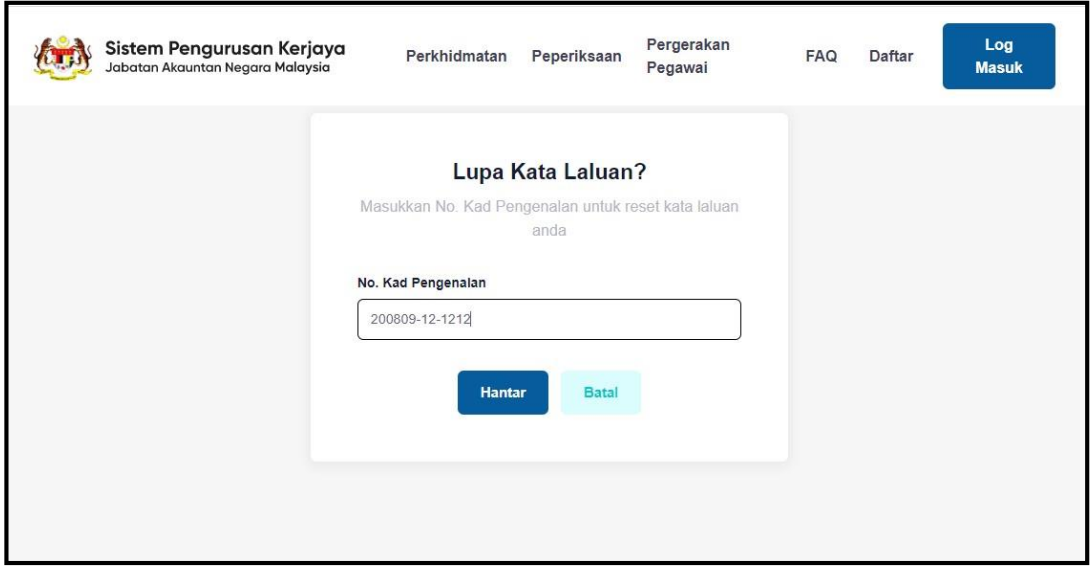

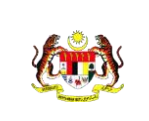

Rujukan:

5. Mesej "**Sila periksa emel untuk menukar kata laluan'** akan dipaparkan.

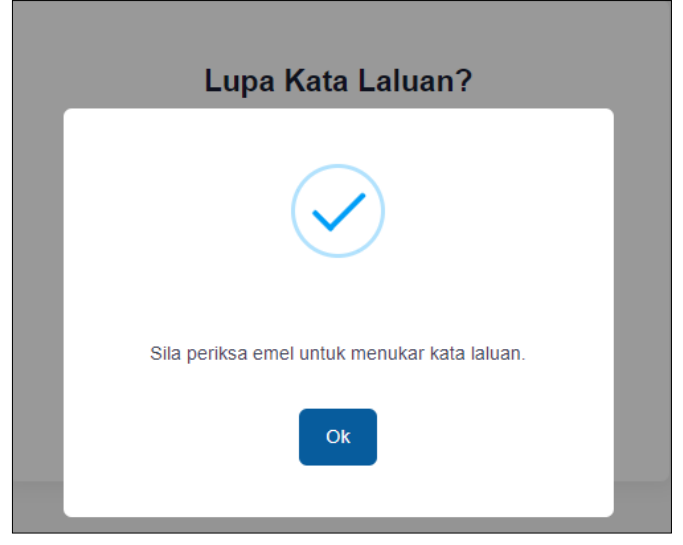

6. Sistem akan menghantar e-mel dengan pautan untuk set semula Kata Laluan. Buka e-mel dan klik pautan untuk set semula Kata Laluan.

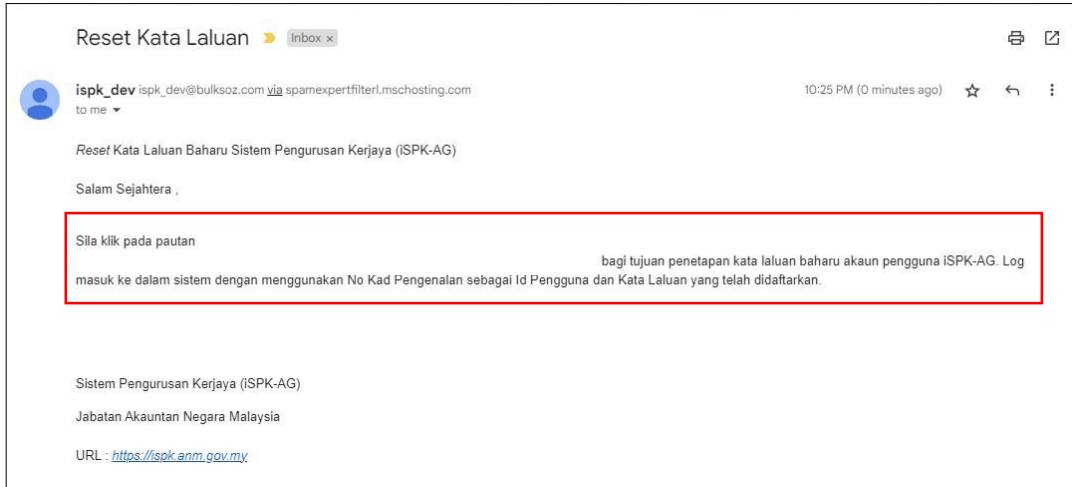

7. Skrin Tetapan Kata Laluan dipaparkan.

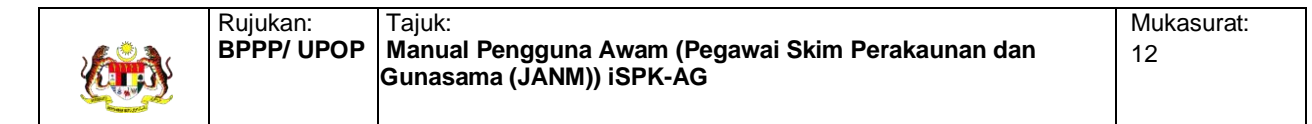

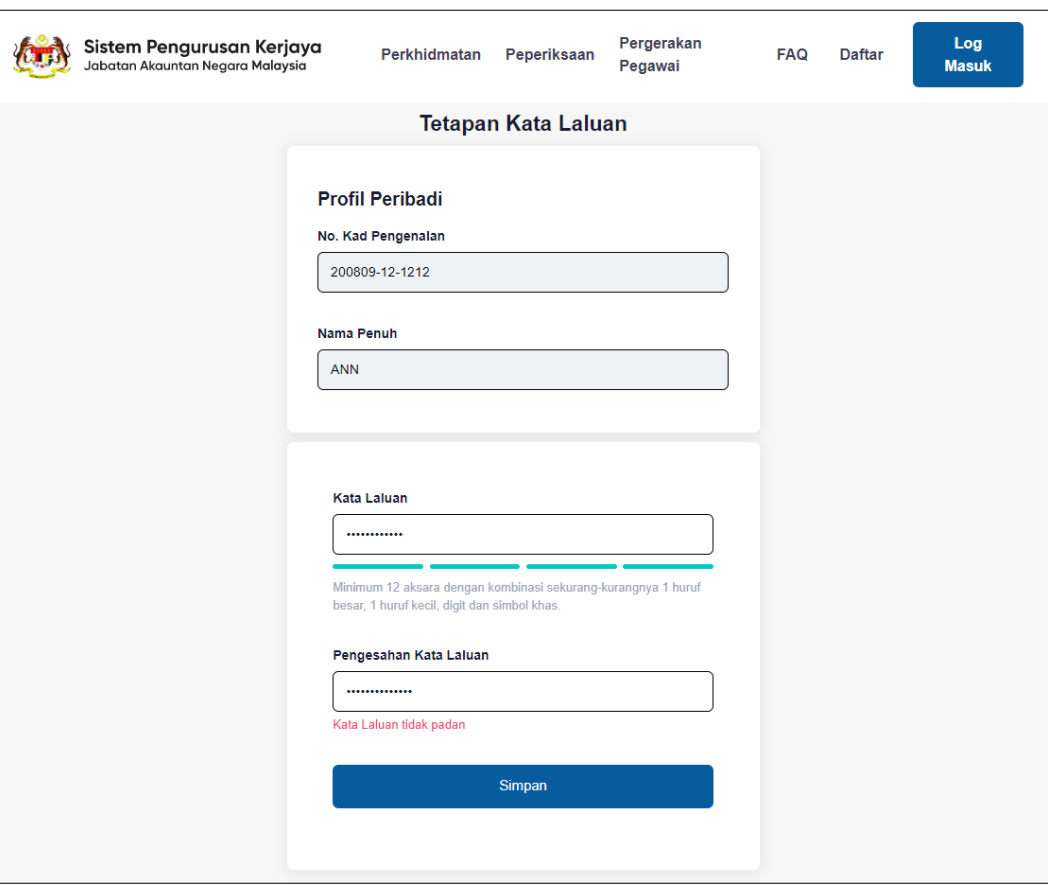

- 8. Masukkan:
	- Kata Laluan baharu
	- Pengesahan Kata Laluan baharu
- 9. Klik butang
- 10. Mesej "**Kata Laluan berjaya ditetapkan**" akan dipaparkan.

Simpan

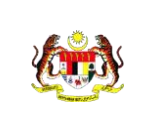

## <span id="page-15-0"></span>**1.6 Dashboard**

1. Log masuk sebagai Pengguna Sistem dan mesej "**Log masuk berjaya**" akan dipaparkan.

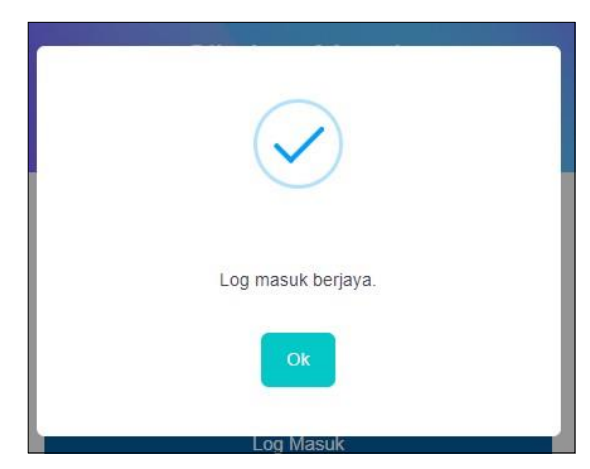

- 2. Dashboard Pengguna Sistem akan dipaparkan.
- 3. *Dropdown* pada menu akaun pengguna di sebelah kanan akan memaparkan maklumatseperti berikut :
	- Dashboard
	- Profil
	- Log keluar

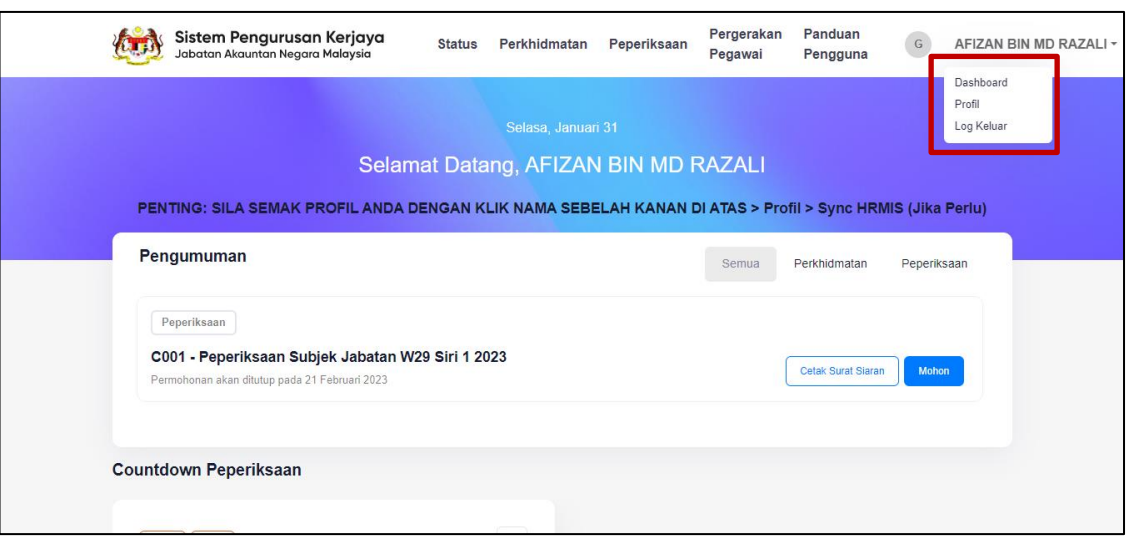

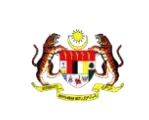

Rujukan:

Kemaskini

4. Sekiranya pengguna ingin mengemas kini maklumat pengguna, sila klik pada menu profil

pengguna dan melengkapkan maklumat butir-butir diri dengan menekan butang seperti paparan dibawah.

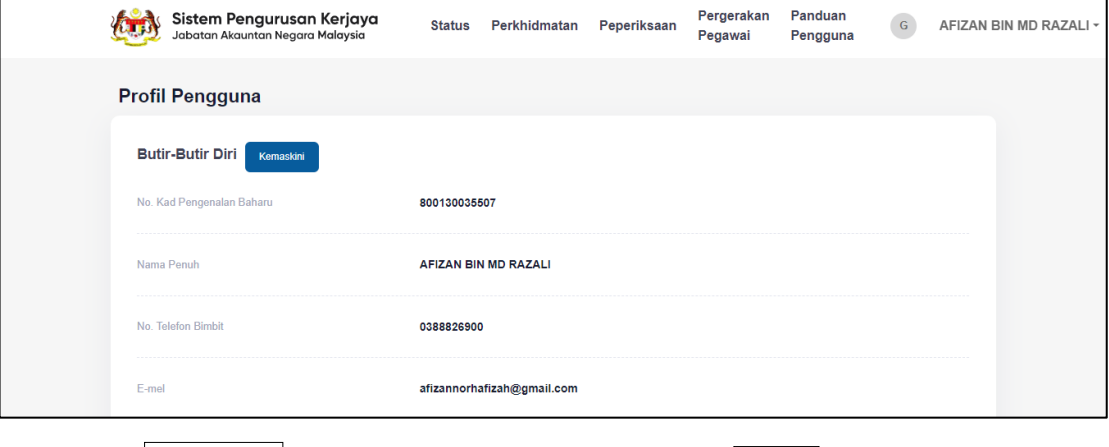

5. Klik butang

selesai mengemas kini. Klik butang sekiranya tidak ingin

mengemas kini rekod.

Simpan

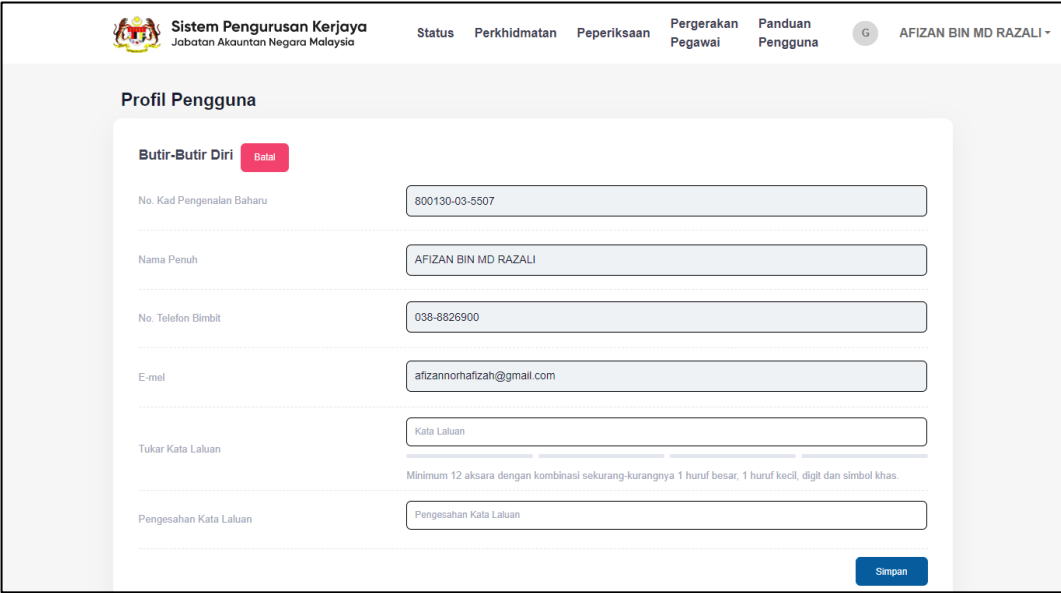

## <span id="page-17-1"></span><span id="page-17-0"></span>**1.7 Permohonan Pemangkuan/Kenaikan Pangkat**

#### **1.7.1 Permohonan Pemangkuan**

- 1. Calon Pemangkuan adalah terdiri daripada kategori berikut:
	- a. Akauntan (Gred W54/W52/W48/W44/W41)
	- b. Penolong Akauntan (W40/W36/W32/W29)
	- c. Pembantu Akauntan (Gred W28/W26/W22)
- 2. Log masuk sebagai Pemohon dengan pilihan jawatan dan gred

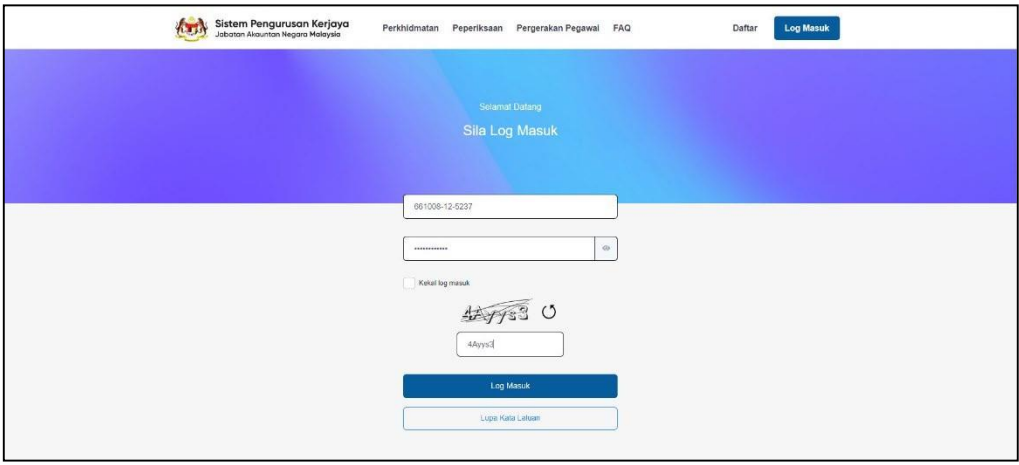

3. Mesej "**Log masuk berjaya**" akan dipaparkan.

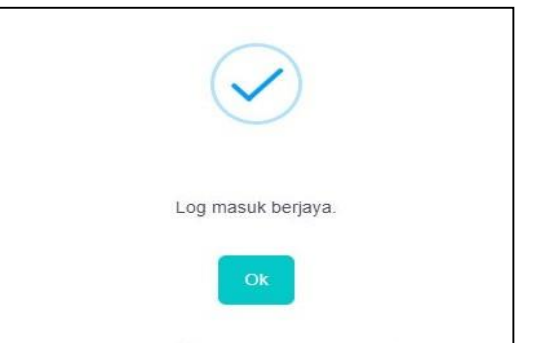

4. Dashboard Pemohon akan dipaparkan. Klik **Perkhidmatan** pada menu.

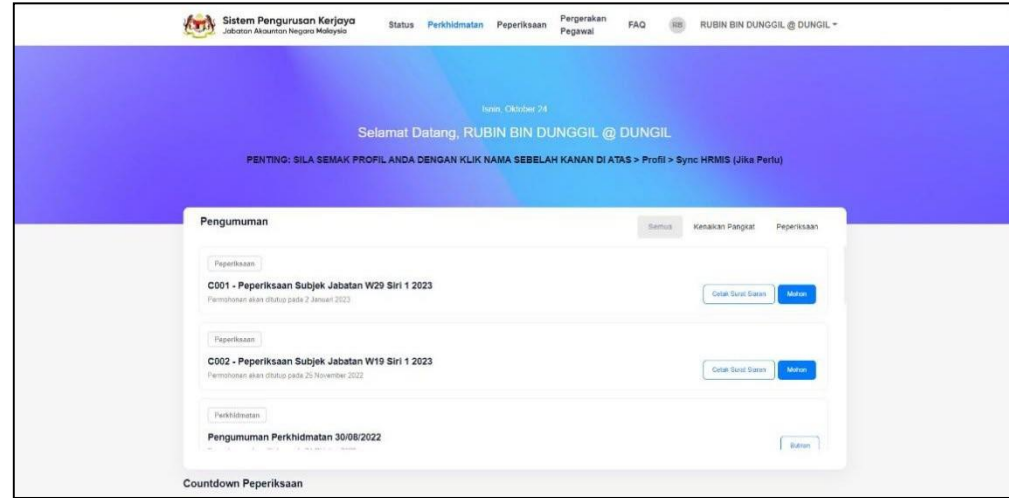

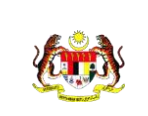

5. Klik **Perkhidmatan** pada menu. **Iklan Pemangkuan/Kenaikan Pangkat** akan dipaparkan.

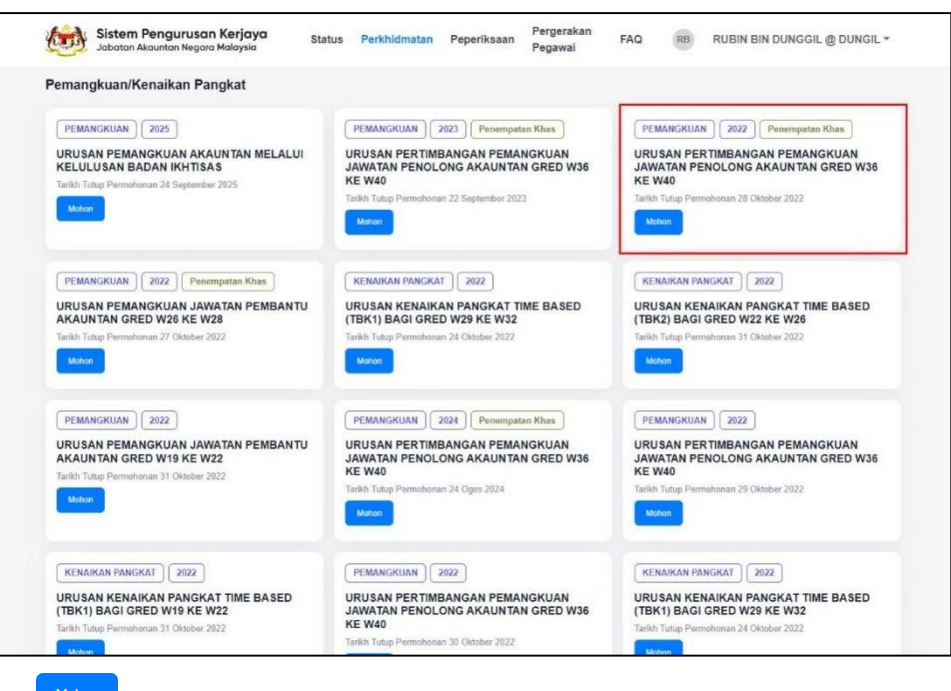

6. Klik **Mohon** pada iklan **URUSAN PERTIMBANGAN PEMANGKUAN** (pilih iklan berdasarkan jawatan dan gred Pemohon). Borang Permohonan pemangkuan/kenaikan pangkat berdasarkan jenis permohonan dengan maklumat pemohon akan dipaparkan.

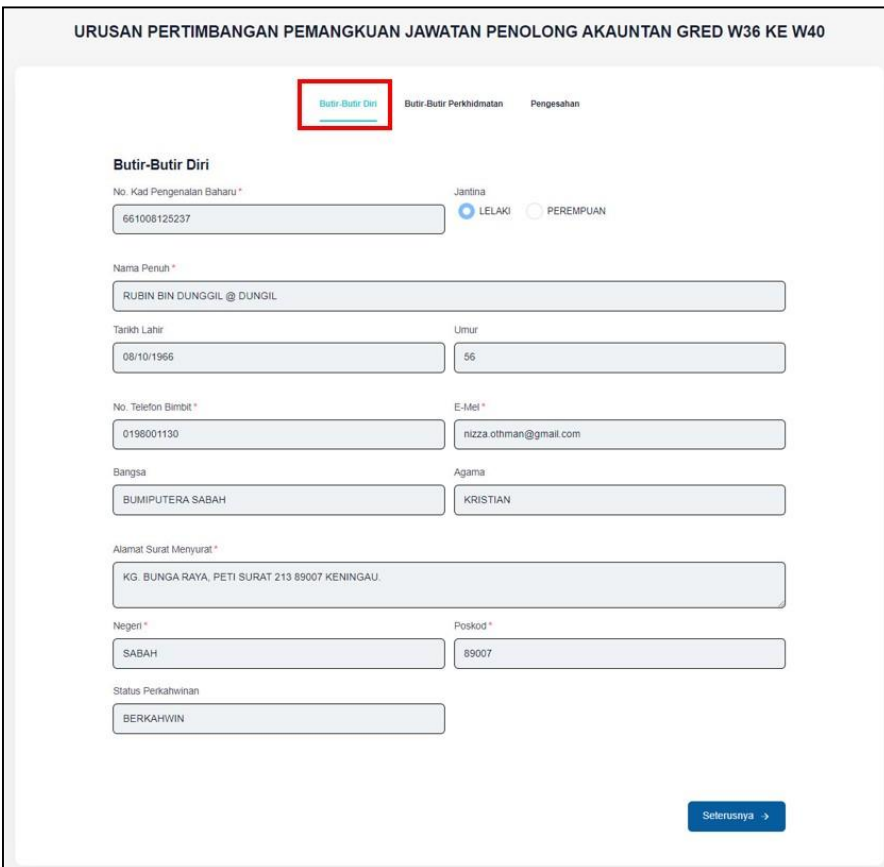

- 7. Bahagian **Butir-Butir Diri**, sila semak butir-butir diri yang memaparkan **No.Kad Pengenalan Baharu, Jantina, Nama Penuh, Tarikh Lahir, Umur, No. Telefon Bimbit, E-mel, Bangsa, Agama, Alamat Surat Menyurat, Negeri, Poskod** dan **Status Perkahwinan**.
- 8. Sekiranya pemohon mendapati maklumat yang dipaparkan adalah tidak tepat, pemohon perlu mengemas kini maklumat berkaitan melalui sub modul Rekod Peribadi HRMIS dan seterusnya memastikan maklumat tersebut disahkan oleh Pentadbir HRMIS di Kementerian/Jabatan masing-masing. Maklumat yang telah dikemas kini hanya akan dipaparkan sehari selepas disahkan oleh Pentadbir HRMIS.
	-
- 9. Klik  $\frac{\text{Setensnya}}{\text{Setensnya}}$ . Sistem akan memaparkan skrin butir-butir perkhidmatan.

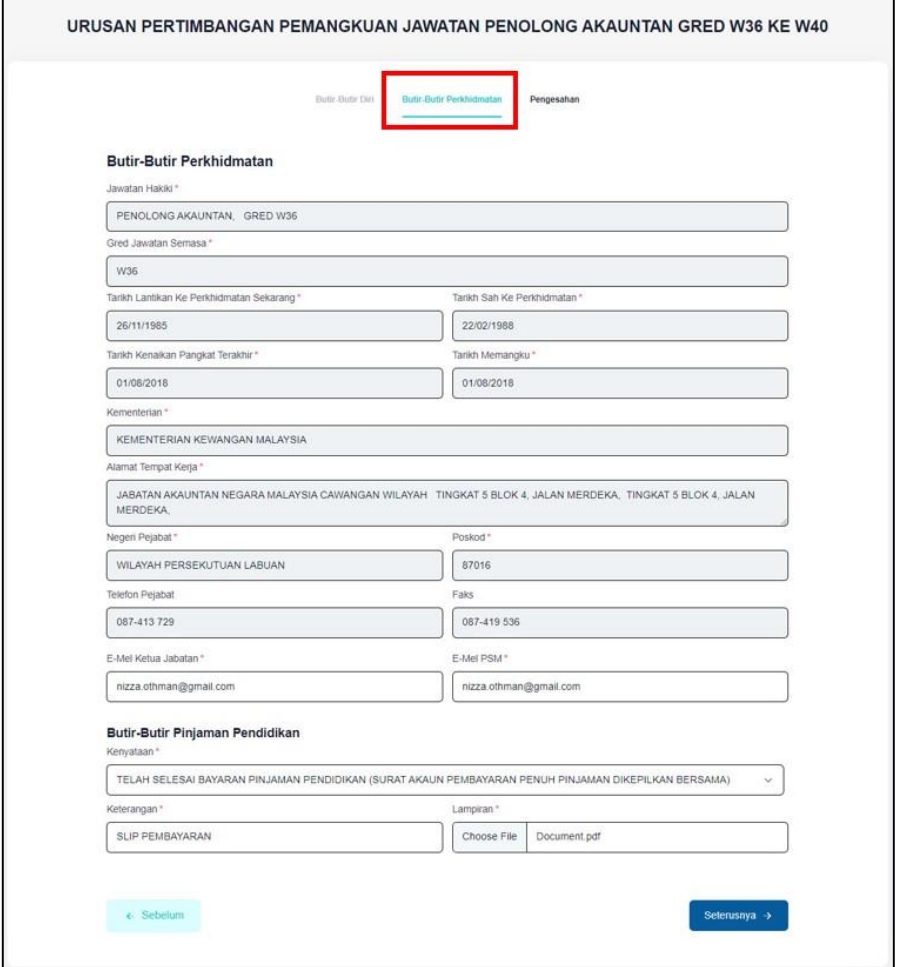

- 10. Bahagian **Butir-butir Perkhidmatan**, sila semak butir-butir perkhidmatan yang memaparkan **Jawatan Hakiki, Gred Jawatan Semasa, Tarikh Lantikan ke Perkhidmatan Sekarang, Tarikh Sah ke Perkhidmatan, Tarikh Kenaikan Pangkat Terakhir, Tarikh Memangku, Kementerian, Alamat Tempat Kerja, Negeri, Poskod, No. Telefon Pejabat** dan **No. Faks**.
- 11. Sekiranya pemohon mendapati maklumat yang dipaparkan adalah tidak tepat, pemohon perlu menghubungi PSM/Pentadbir HRMIS di Kementerian/Jabatan

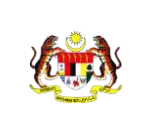

masing-masing untuk tujuan pengemaskinian. Maklumat yang telah dikemas kini hanya akan dipaparkan sehari selepas disahkan oleh Pentadbir HRMIS.

**12.** Masukkan maklumat **E-mel Ketua Jabatan** dan **E-mel PSM.**

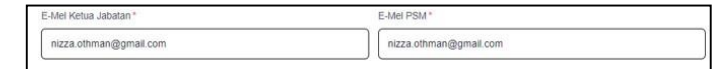

13. Masukkan **Butiran Pinjaman Pendidikan** seperti **kenyataan, keterangan** dan **lampiran. Muat naik Lampiran** jika berkenaan.

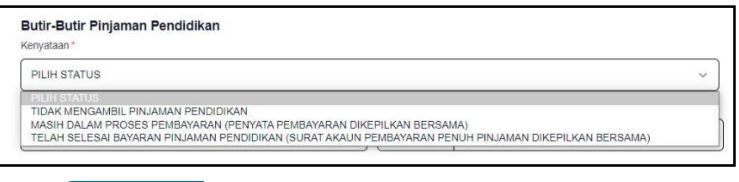

14. Klik . Sistem akan memaparkan skrin **Pengesahan Pemohon**. Maklumat berikut akan dipaparkan seperti **Butir-Butir Diri Pemohon, Butir-Butir Perkhidmatan, Butir-Butir Pinjaman Pendidikan** dan **Perakuan Pemohon**.

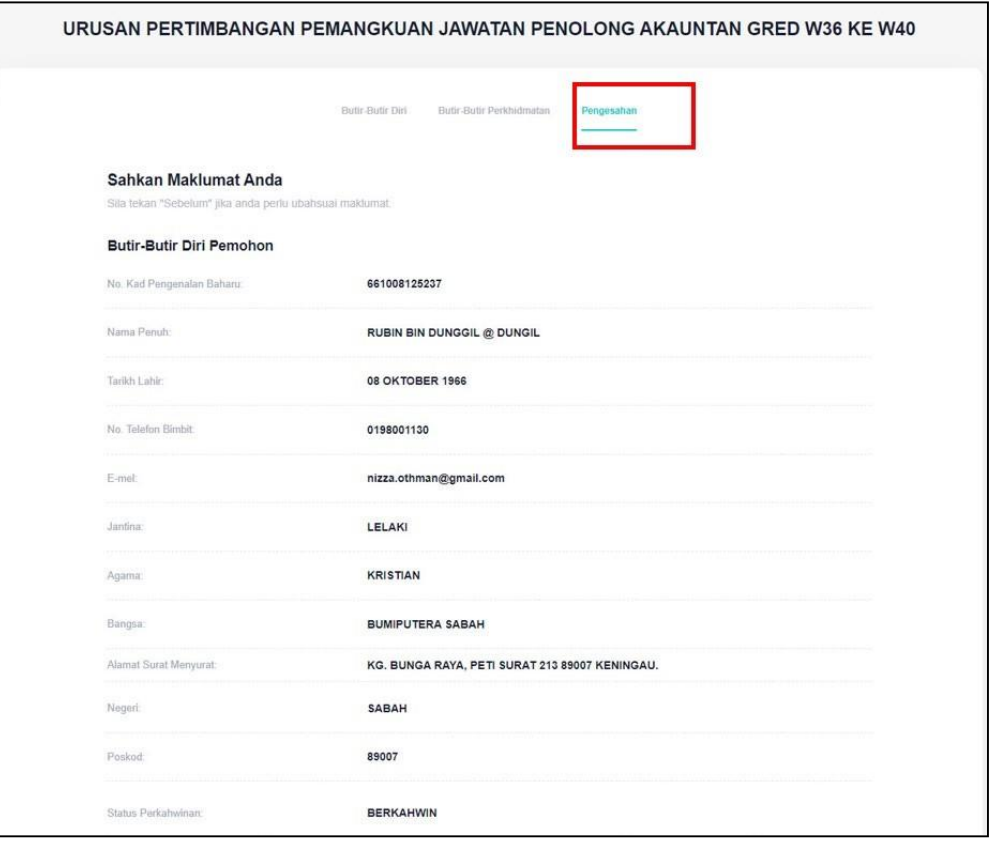

- **15.** Semak dan sahkan maklumat seperti **Butir-Butir Diri Pemohon, Butir-Butir Perkhidmatan, Butir-Butir Pinjaman Pendidikan** dan **Perakuan Pemohon.**
- 16. Sekiranya pemohon mendapati maklumat yang dipaparkan adalah tidak tepat, pemohon perlu menghubungi PSM/Pentadbir HRMIS di Kementerian/Jabatan masing-masing untuk tujuan pengemaskinian. Maklumat yang telah dikemas kini hanya akan dipaparkan sehari selepas disahkan oleh Pentadbir HRMIS.

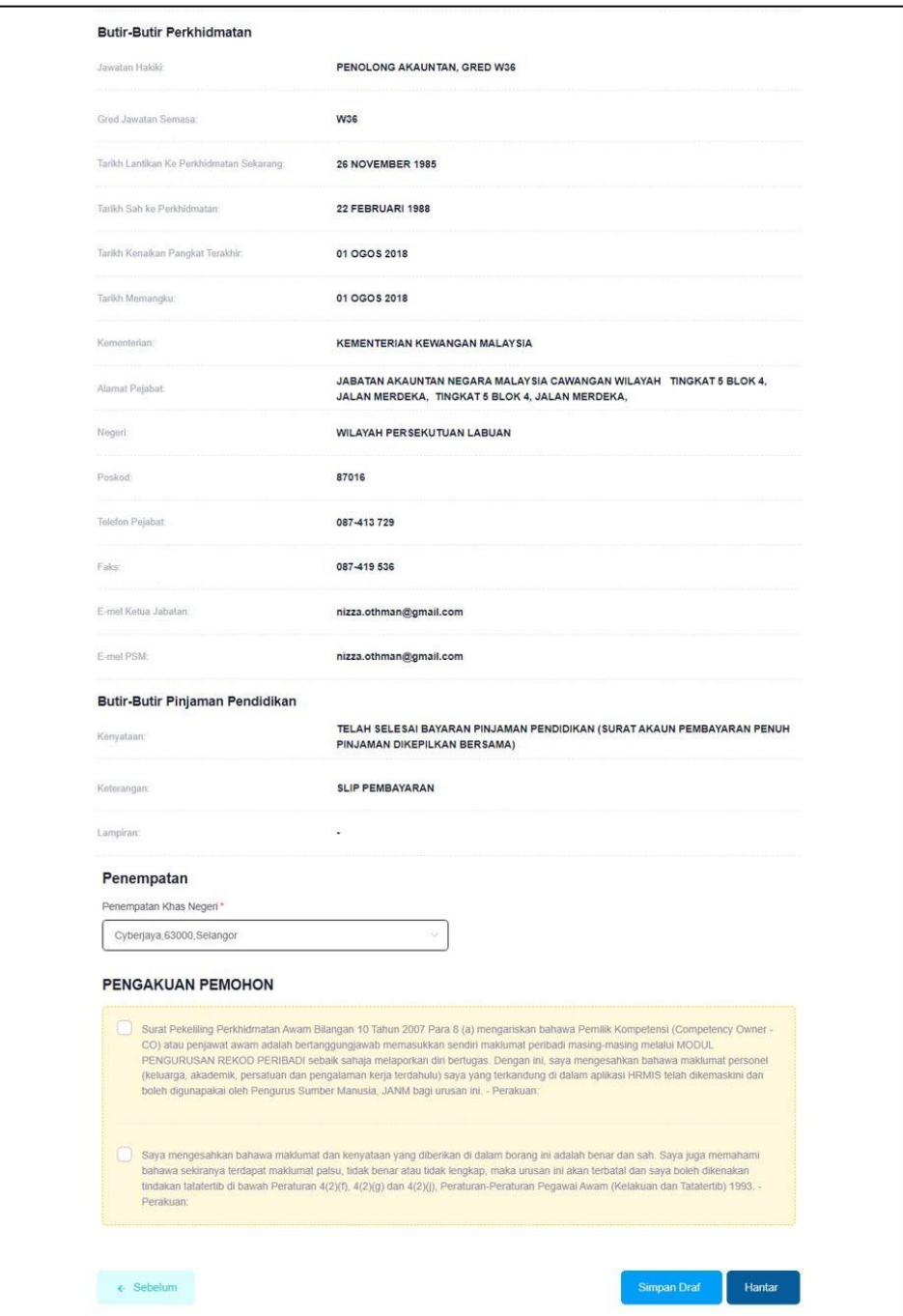

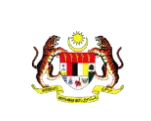

Rujukan:

17. Masukkan **Penempatan khas Negeri**.

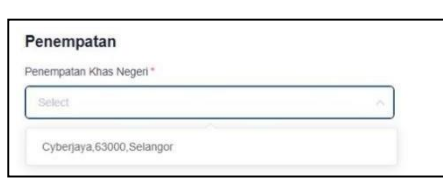

**18.** Sila baca **Perakuan Pemohon** dan tandakan pada **Terma dan Syarat**

**Permohonan**. Klik **Kambanan anggeri Klik Ya** untuk Sahkan penghantaran/penyimpanan borang.

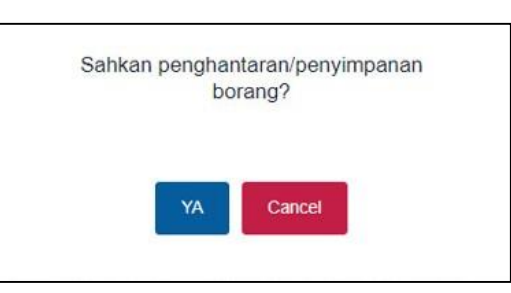

19. Borang berjaya disimpan. Klik **OK**.

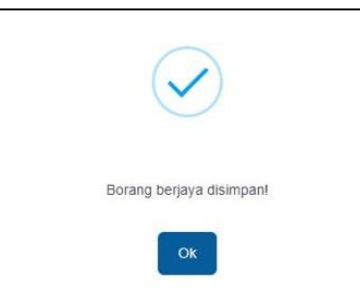

**20.** Sistem akan wujudkan maklumat Permohonan di Pangkalan data iSPK-AG. Sistem akan menghantar **E-mel notifikasi** kepada **Pemohon** dan **Ketua Jabatan.**

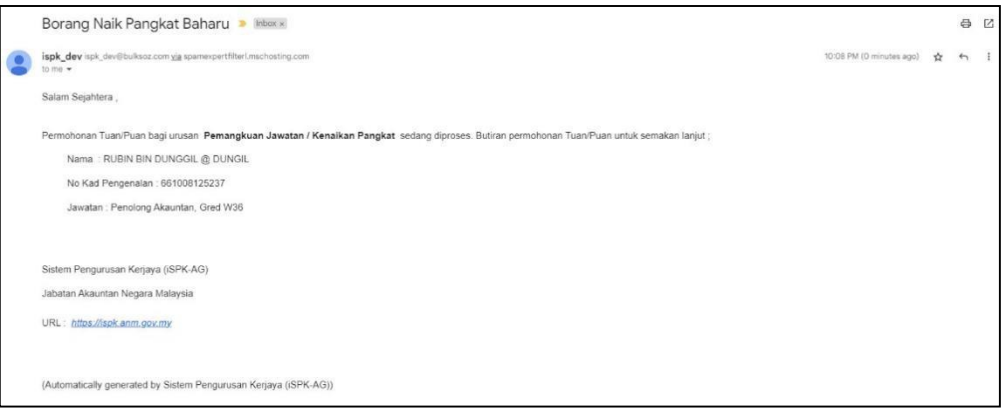

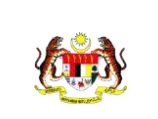

Rujukan:

21. Bagi menyemak **Status Permohonan**, klik **Status** pada menu.

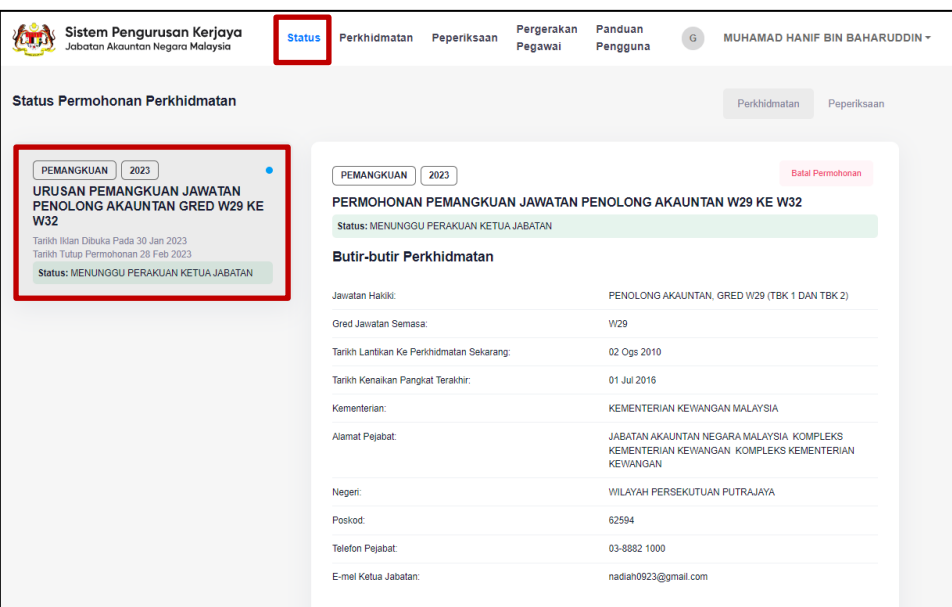

- 22. Klik Tab **Perkhidmatan**. Skrin **Status Permohonan Perkhidmatan** akan dipaparkan. Semak Status Permohonan Perkhidmatan yang telah dihantar.
- 23. Rujuk bahagian **1.4 Urusan Kenaikan Pangkat** untuk langkah-langkah seterusnya.

### <span id="page-24-0"></span>**1.7.2 Permohonan Kenaikan Pangkat**

- 1. Calon Pemangkuan adalah terdiri daripada kategori berikut:
	- a. Kumpulan Profesional dan Pengurusan
	- b. Kumpulan Pelaksana
	- c. Kumpulan Skim Guna Sama
- 2. Log masuk sebagai Pemohon dengan pilihan jawatan dan gred

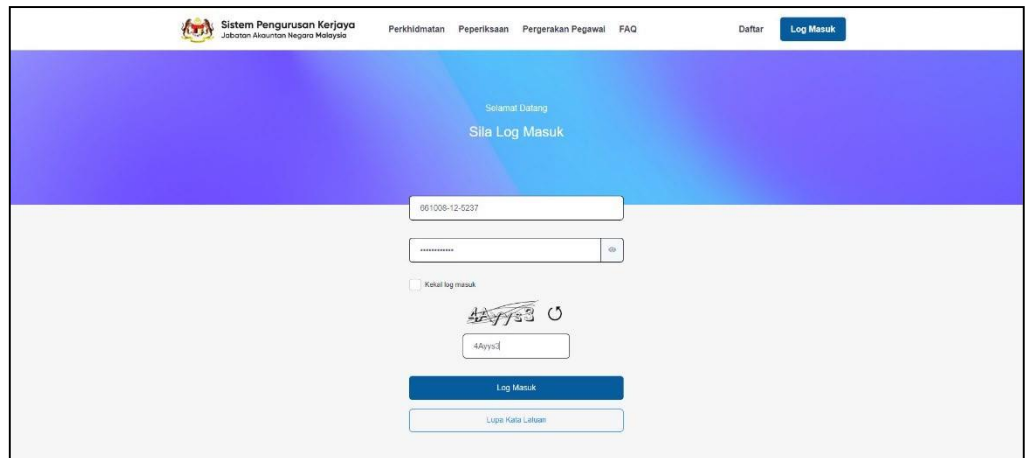

3. Mesej "**Log masuk berjaya**" masuk akan dipaparkan.

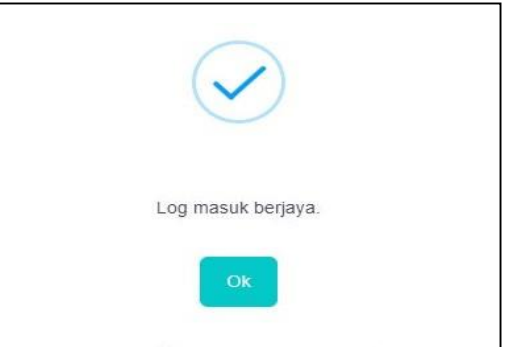

4. Dashboard Pemohon akan dipaparkan. Klik **Perkhidmatan** pada menu.

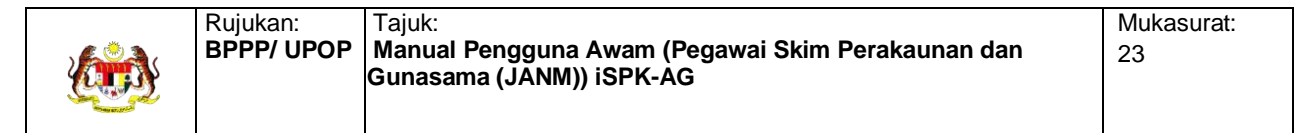

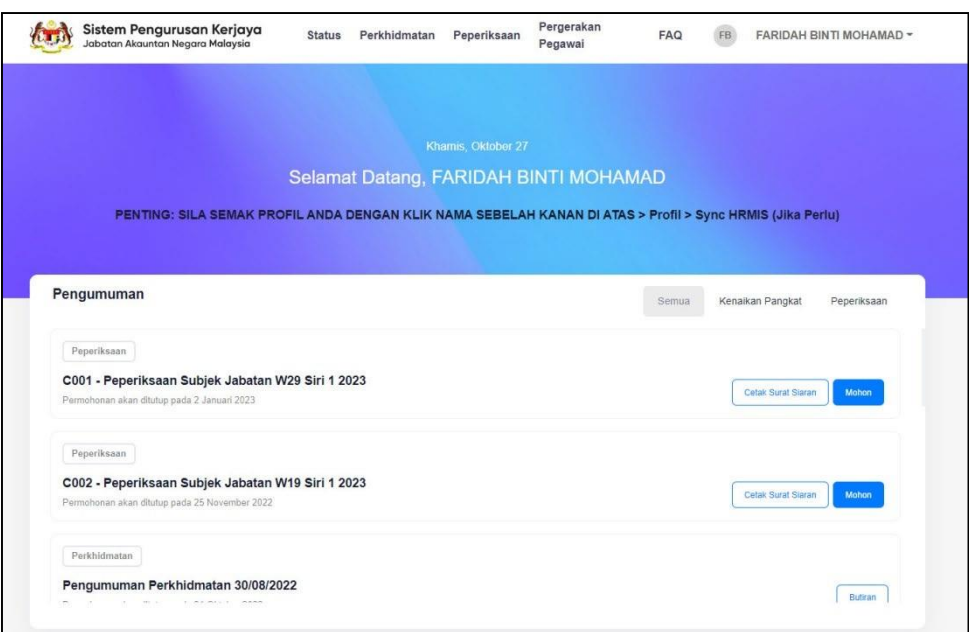

5. Klik **Perkhidmatan** pada menu. **Iklan Pemangkuan/Kenaikan Pangkat** akan

dipaparkan.

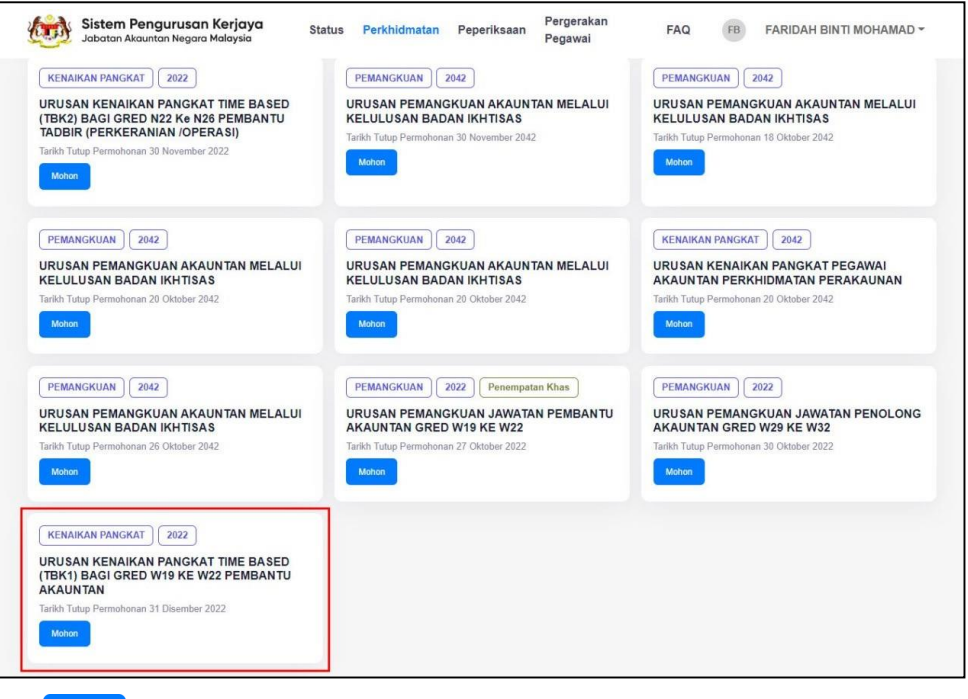

6. Klik pada iklan **URUSAN KENAIKAN PANGKAT** (pilih iklan berdasarkan jawatan dan gred Pemohon). Borang Permohonan pemangkuan/kenaikan pangkat berdasarkan jenis permohonan dengan maklumat pemohon akan dipaparkan.

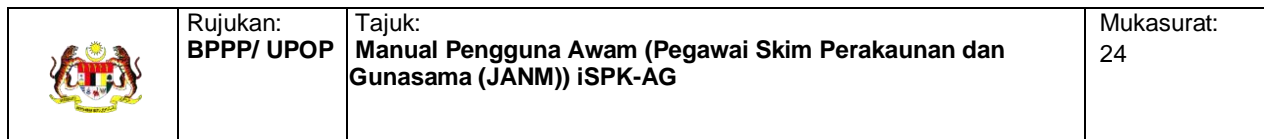

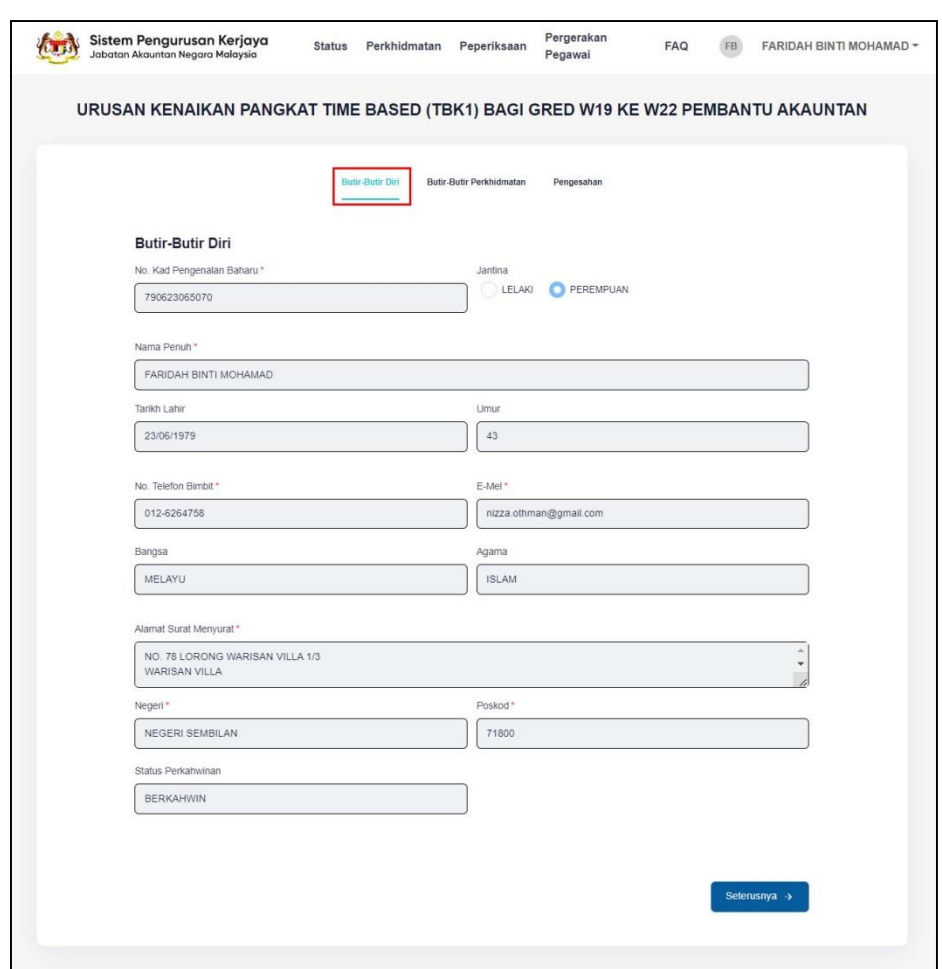

- 7. Bahagian **Butir-Butir Diri**, sila semak butir-butir diri yang memaparkan **No.Kad Pengenalan Baharu, Jantina, Nama Penuh, Tarikh Lahir, Umur, No. Telefon Bimbit, E-mel, Bangsa, Agama, Alamat Surat Menyurat, Negeri, Poskod** Dan Status Perkahwinan.
- 8. Sekiranya pemohon mendapati maklumat yang dipaparkan adalah tidak tepat, pemohon perlu menghubungi PSM/Pentadbir HRMIS di Kementerian/Jabatan masing-masing untuk tujuan pengemaskinian. Maklumat yang telah dikemas kini hanya akan dipaparkan sehari selepas disahkan oleh Pentadbir HRMIS.
- 9. Klik  $\frac{\text{Setensnya}}{\text{Setensnya}}$ . Sistem akan memaparkan skrin butir-butir perkhidmatan.

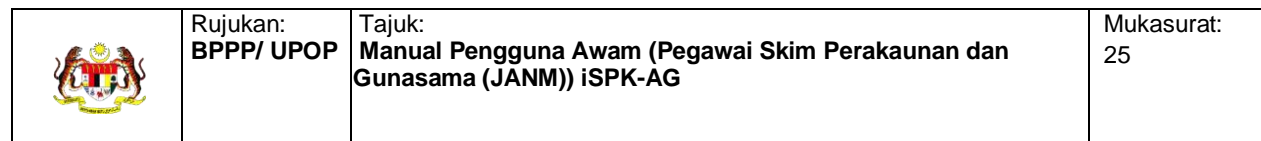

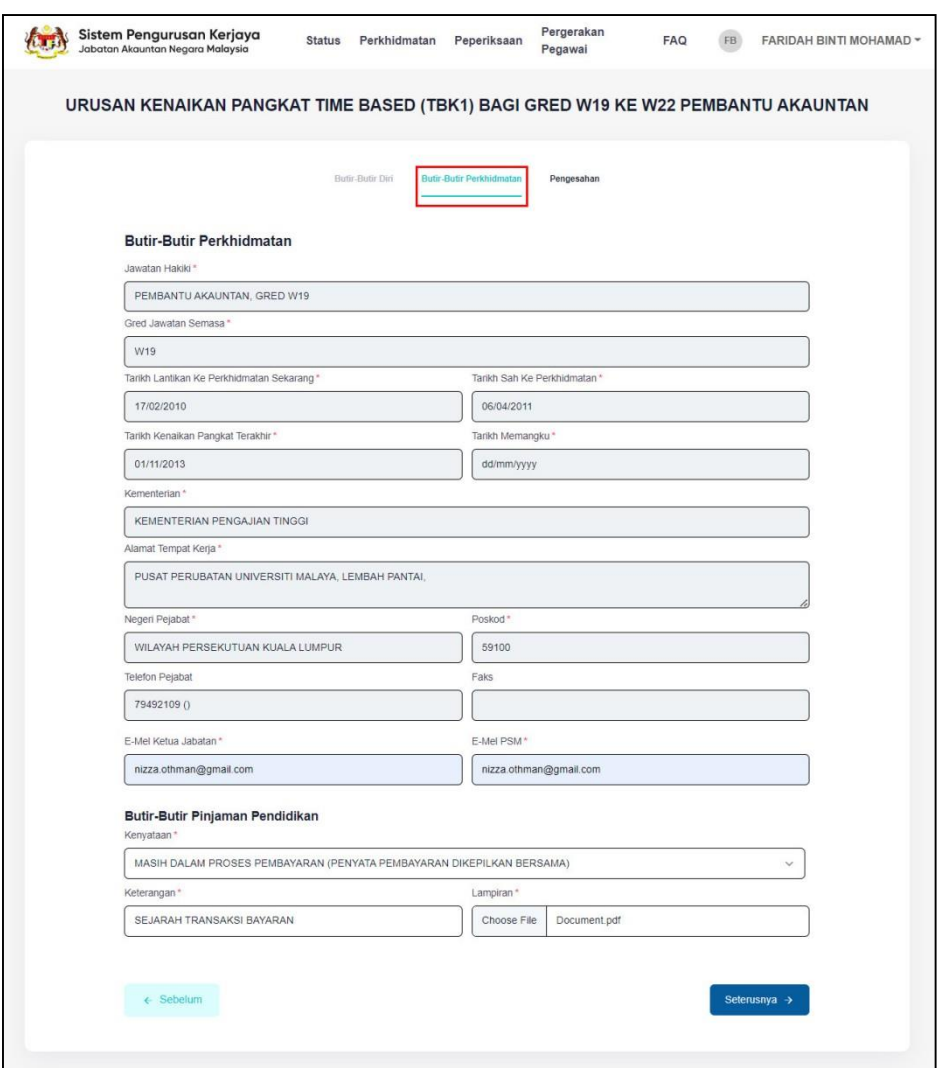

- 10. Bahagian **Butir-butir Perkhidmatan**, sila semak butir-butir perkhidmatan yang memaparkan **Jawatan Hakiki, Gred Jawatan Semasa, Tarikh lantikan ke Perkhidmatan Sekarang, Tarikh Sah ke Perkhidmatan, Tarikh Kenaikan Pangkat Terakhir, Tarikh Memangku, Kementerian**, **Alamat Tempat Kerja, Negeri, Poskod, No. Telefon Pejabat** dan **No. Faks**.
- 11. Sekiranya pemohon mendapati maklumat yang dipaparkan adalah tidak tepat, pemohon perlu menghubungi PSM/Pentadbir HRMIS di Kementerian/Jabatan masing-masing untuk tujuan pengemaskinian. Maklumat yang telah dikemas kini hanya akan dipaparkan sehari selepas disahkan oleh Pentadbir HRMIS.
- **12.** Masukkan maklumat **E-mel Ketua Jabatan** dan **E-mel PSM.**

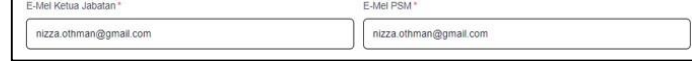

13. Masukkan **Butiran Pinjaman Pendidikan** seperti **kenyataan, keterangan** dan **lampiran. Muat naik Lampiran** jika berkenaan.

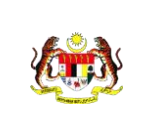

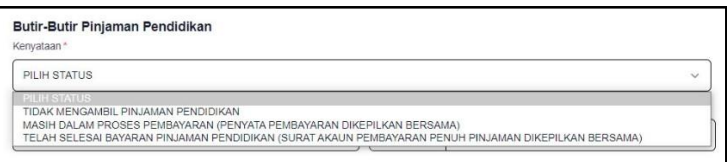

- 14. Klik . Sistem akan memaparkan skrin **Pengesahan Pemohon**. Maklumat berikut akan dipaparkan seperti **Butir-Butir Diri Pemohon, Butir-Butir Perkhidmatan, Butir-Butir Pinjaman Pendidikan** dan **Perakuan Pemohon**.
- 15. Sekiranya pemohon mendapati maklumat yang dipaparkan adalah tidak tepat, pemohon perlu menghubungi PSM/Pentadbir HRMIS di Kementerian/Jabatan masing-masing untuk tujuan pengemaskinian. Maklumat yang telah dikemas kini hanya akan dipaparkan sehari selepas disahkan oleh Pentadbir HRMIS.

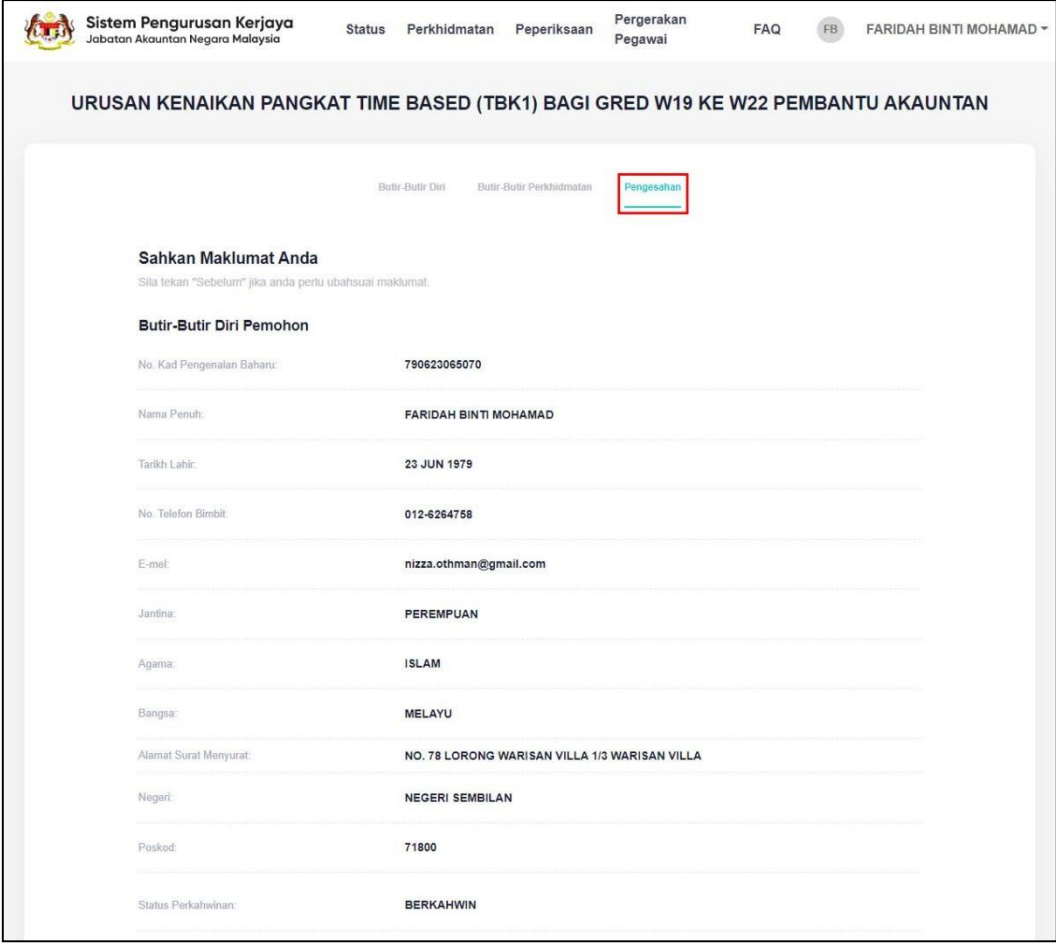

- **16.** Semak dan sahkan maklumat seperti **Butir-Butir Diri Pemohon, Butir-Butir Perkhidmatan, Butir-Butir Pinjaman Pendidikan** dan **Perakuan Pemohon.**
- 17. Sekiranya pemohon mendapati maklumat yang dipaparkan adalah tidak tepat, pemohon perlu menghubungi PSM/Pentadbir HRMIS di Kementerian/Jabatan masing-masing untuk tujuan pengemaskinian. Maklumat yang telah dikemas kini hanya akan dipaparkan sehari selepas disahkan oleh Pentadbir HRMIS.

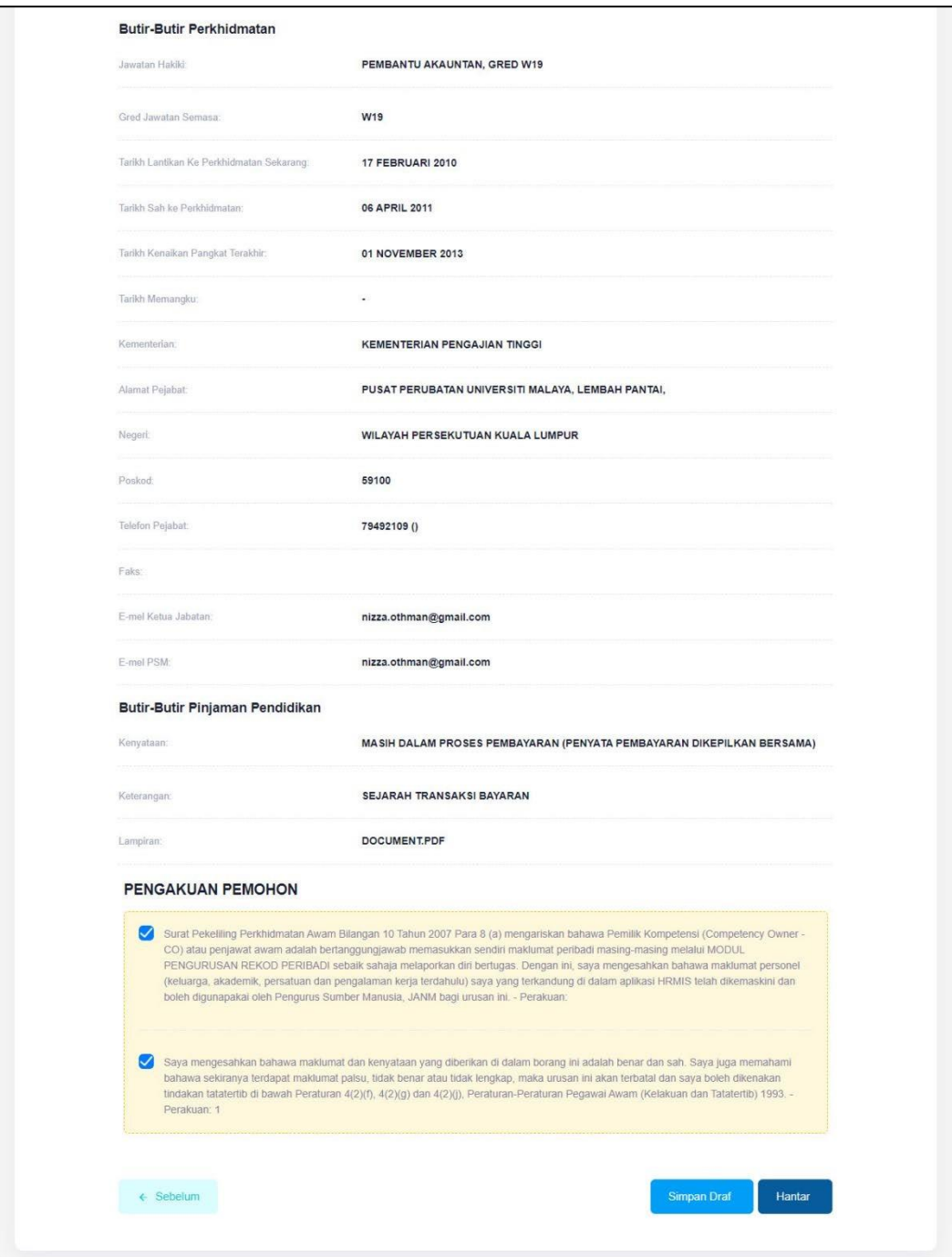

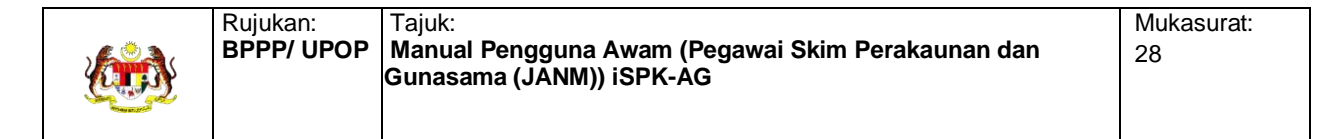

**18.** Sila baca **Perakuan Pemohon** dan tandakan pada **Terma dan Syarat**

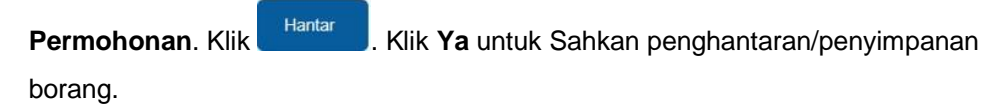

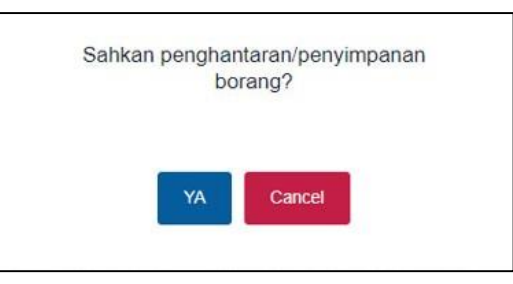

19. Borang berjaya disimpan. Klik **OK**.

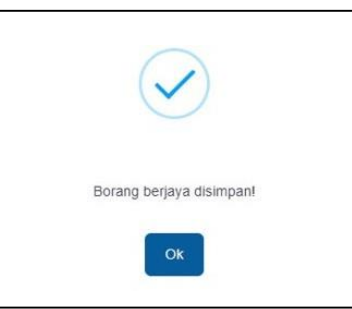

**20.** Sistem akan wujudkan maklumat Permohonan di Pangkalan data iSPK-AG. Sistem akan menghantar **E-mel notifikasi** kepada **Pemohon** dan **Ketua Jabatan.**

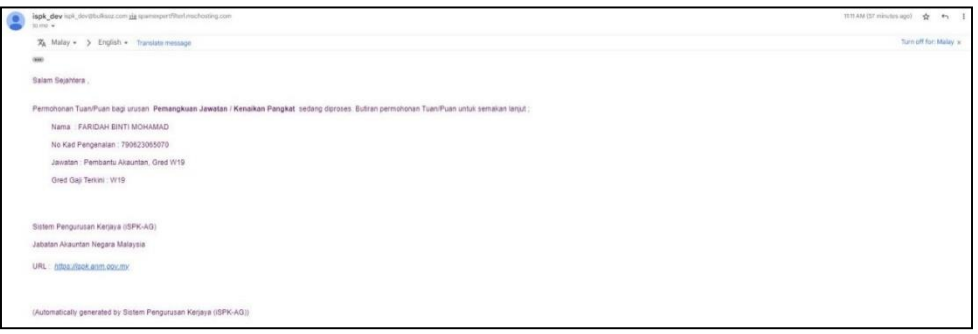

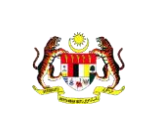

21. Bagi menyemak **Status Permohonan**, klik **Status** pada menu.

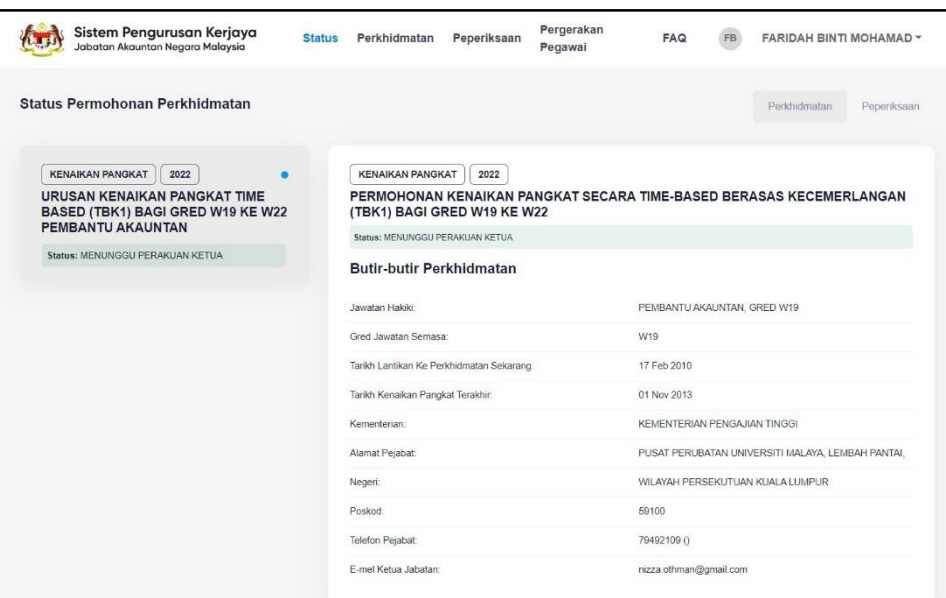

- 22. Klik Tab **Perkhidmatan**. Skrin **Status Permohonan Perkhidmatan** akan dipaparkan. Semak Status Permohonan Perkhidmatan yang telah dihantar.
- 23. Rujuk bahagian **1.4 Urusan Kenaikan Pangkat** untuk langkah-langkah seterusnya.

#### <span id="page-31-0"></span>**1.7.2 Batal Permohonan**

1. Log masuk sebagai Pemohon dengan pilihan jawatan dan gred

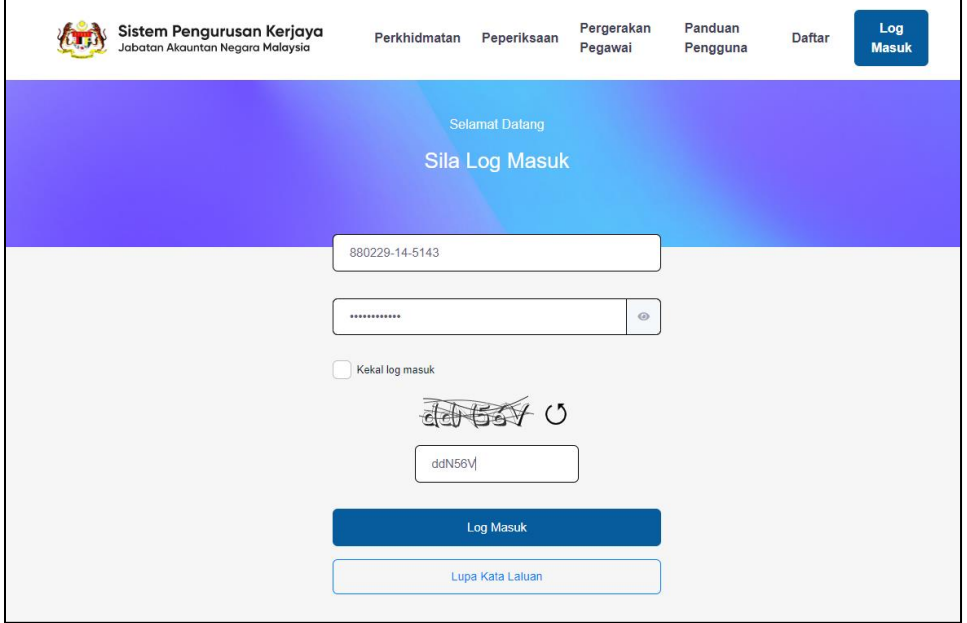

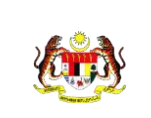

Rujukan:

2. Mesej "**Log masuk berjaya**" akan dipaparkan.

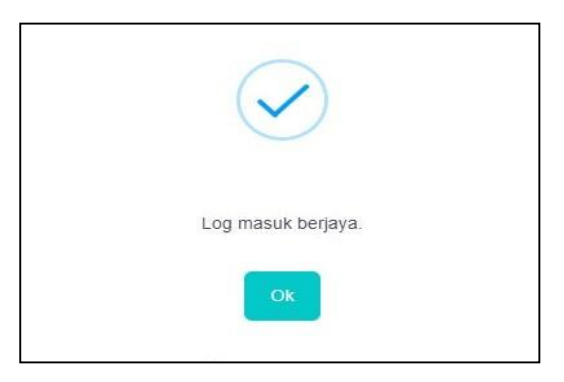

3. Dashboard Pemohon akan dipaparkan.

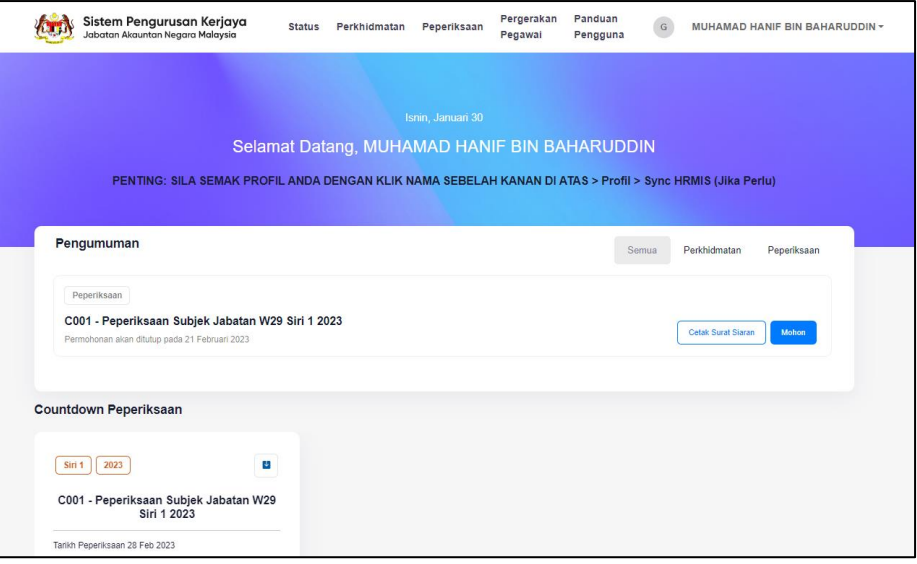

4. Bagi menyemak **Status Permohonan**, klik **Status** pada menu.

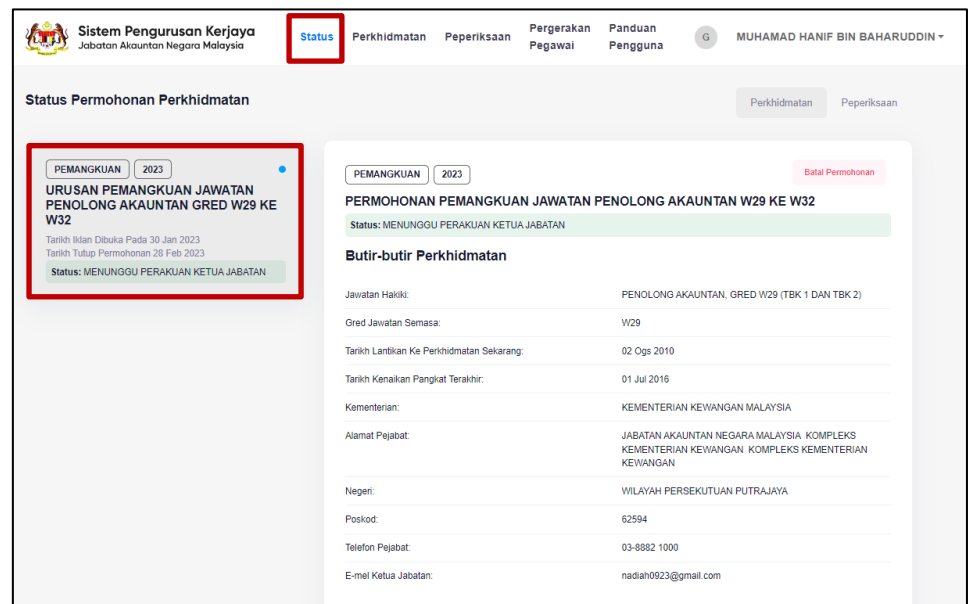

5. Klik Tab **Perkhidmatan**. Skrin **Status Permohonan Perkhidmatan** akan dipaparkan. Semak Status Permohonan Perkhidmatan yang telah dihantar.

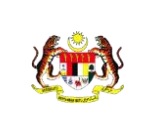

6. Sekiranya Pemohon ingin membatalkan permohonan, klik pada butang

**Batal Permohonan** 

\*\* Pemohon boleh membatalkan permohonan selagi Ketua Jabatan belum membuat pengesahan.

7. Mesej "Adakah anda pasti untuk membatalkan permohonan ini?" akan terpapar. Klik **Pasti**.

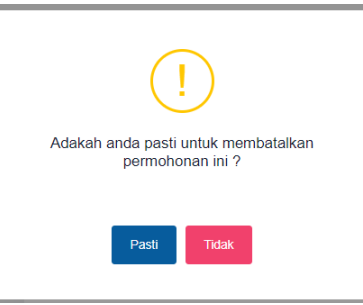

.

8. Kotak mesej "**Permohonan anda telah dibatalkan**" akan terpapar. Klik **OK.**

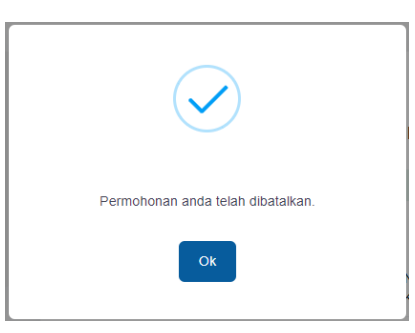

9. Selepas membuat pembatalan permohonan, status pada permohonan pemohon akan memaparkan "Status: DIBATALKAN".

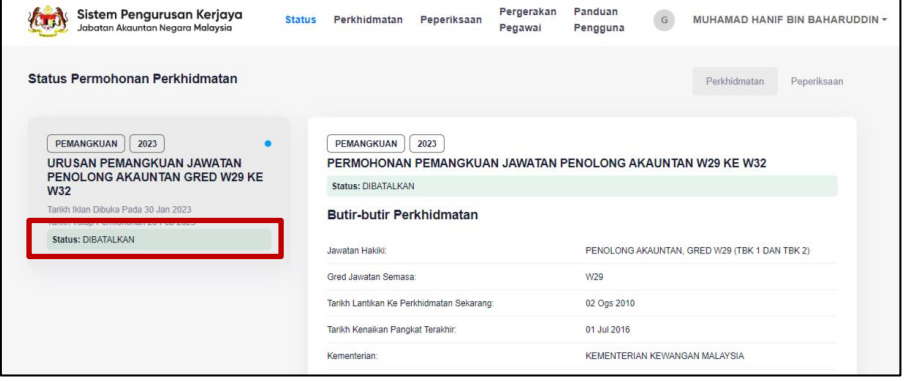

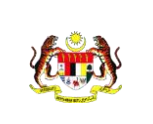

## <span id="page-34-1"></span><span id="page-34-0"></span>**1.8 Urusan Kenaikan Pangkat**

#### **1.8.1 Perakuan Permohonan oleh Ketua Jabatan**

#### **1.8.1.1 Perakuan Permohonan Melalui Ketua Jabatan**

1. Ketua Jabatan akan menerima e-mel notifikasi Permohonan Pemangkuan/Kenaikan Pangkat seperti berikut.

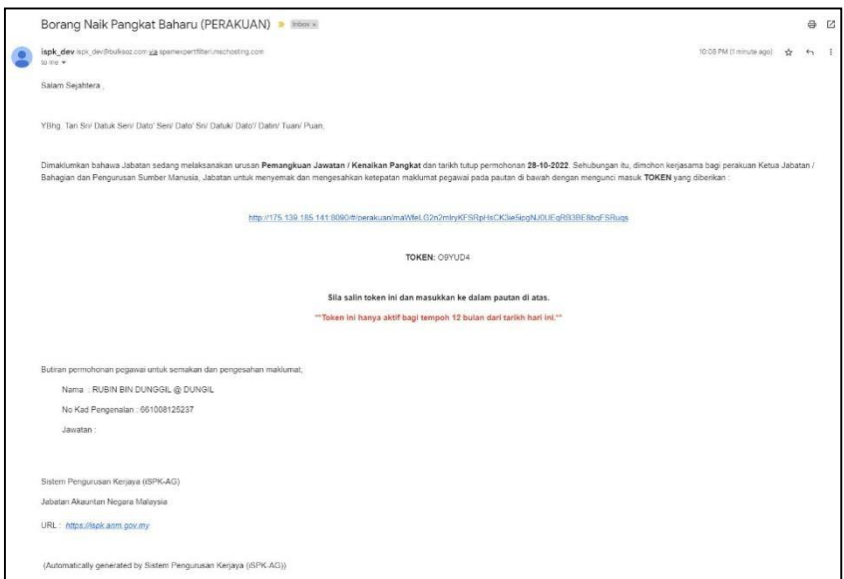

2. Klik pautan yang terdapat dalam e-mel notifikasi.

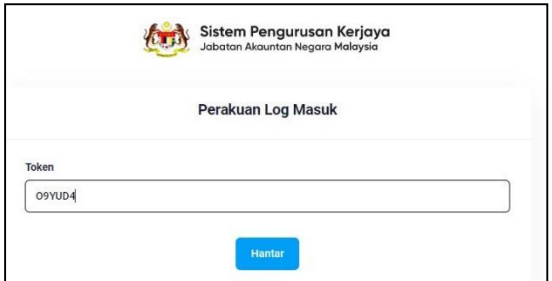

- 3. Masukkan **Token** di skrin **Perakuan Log Masuk**.
- 4. Semak Butir-Butir Pemohon, Butir-butir Perkhidmatan, butir-butir Pinjaman Pendidikan, Butir-butir badan ikhtisas (jika berkenaan) danpenempatan khas (jika berkenaan).

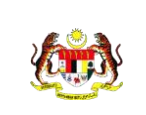

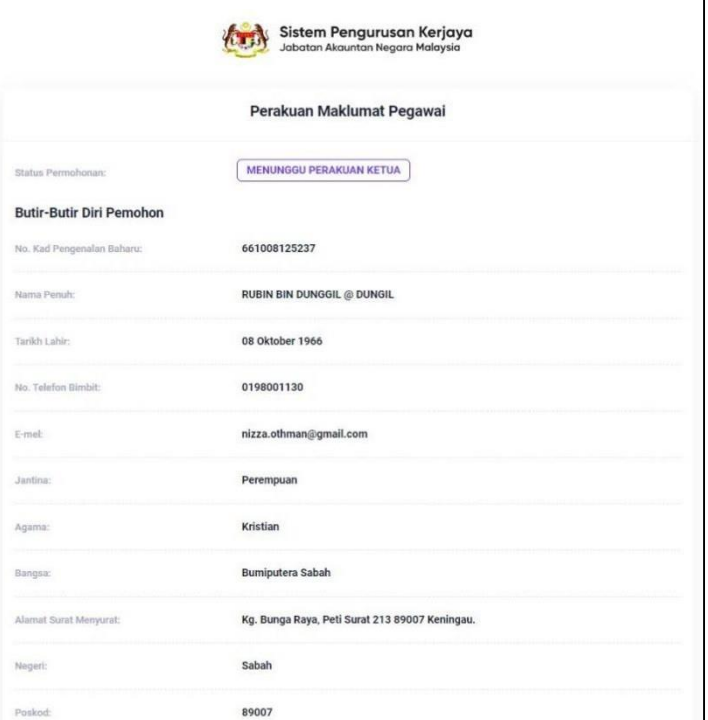

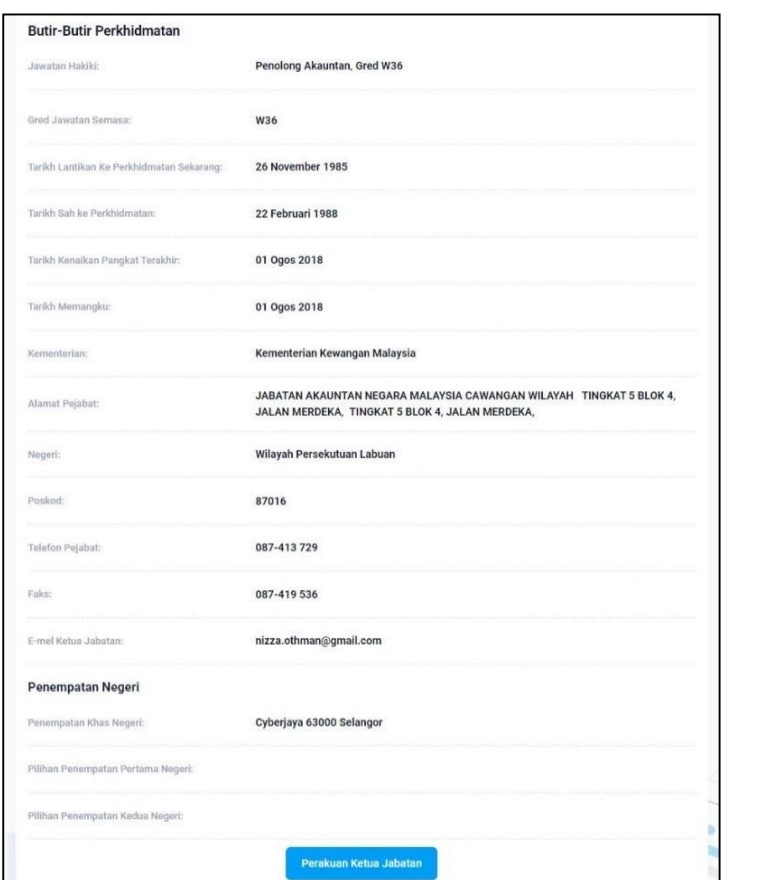

5. Semak **Butir-Butir Pemohon, Butir-Butir Perkhidmatan, Butir-Butir** Pinjaman Pendidikan, Butir-Butir Badan Ikhtisas (jika berkenaan)

dan **Penempatan Khas (jika berkenaan).** Klik .

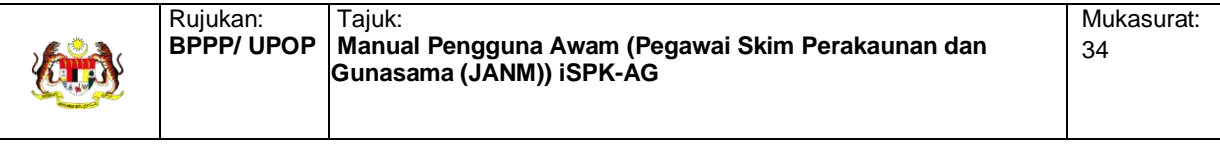

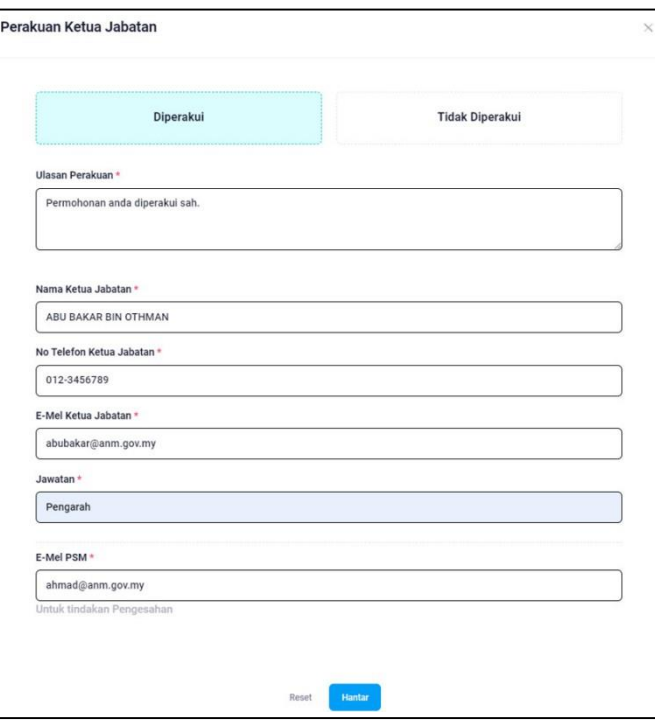

6. Lengkapkan Maklumat Perakuan berikut; **Perakuan Diperakui** atau **Tidak Diperakui**, **Ulasan Perakuan, Nama Ketua Jabatan, No. Telefon Jabatan, Jawatan** dan **E-mel PSM.**

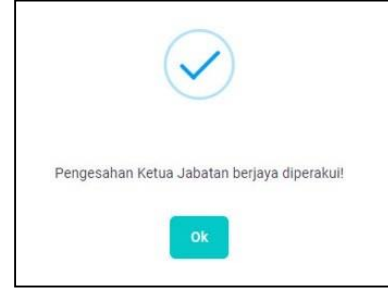

- 7. Klik **Kapian . Mesej "Pengesahan Ketua Jabatan berjaya diperakui"** dipaparkan.
- 8. Sistem kemas kini maklumat perakuan Permohonan di pangkalan data iSPK-AG dan akan menghantar e-mel notifikasi Kepada PSM.

## <span id="page-36-0"></span>**1.8.2 Pengesahan Permohonan oleh PSM**

#### **1.8.2.1 Pengesahan Maklumat oleh PSM**

1. PSM akan menerima e-mel notifikasi Permohonan Pemangkuan/Kenaikan Pangkat seperti berikut.

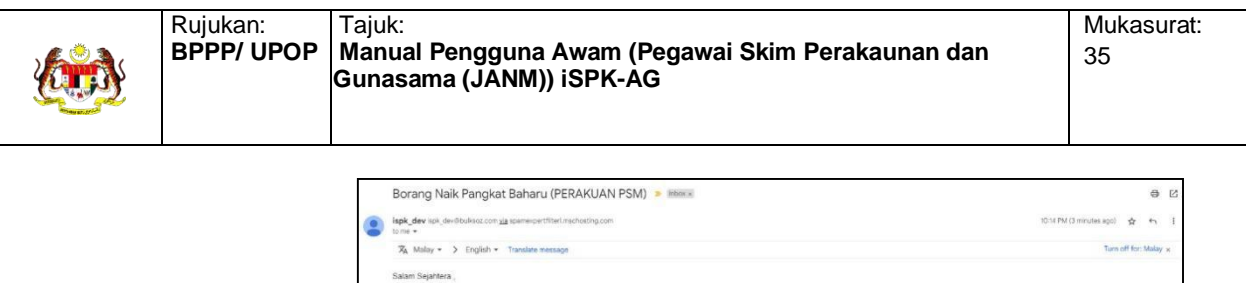

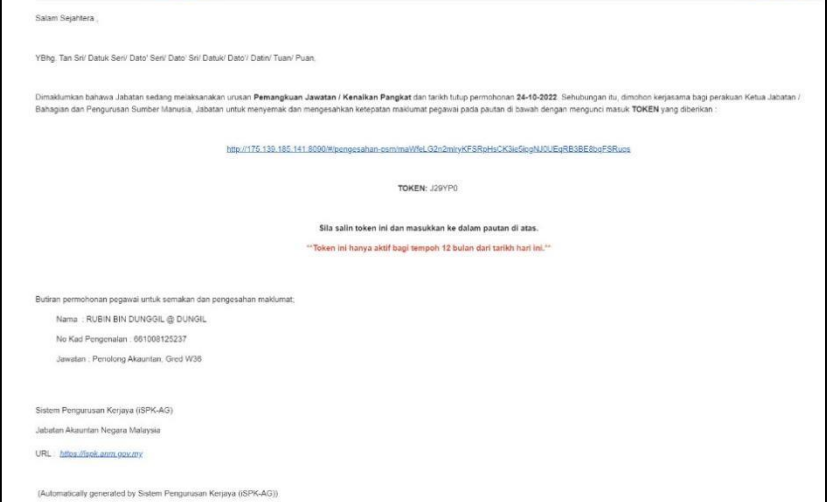

2. Buka e-mel notifikasi dan klik pautan yang terdapat di dalam e-mel.

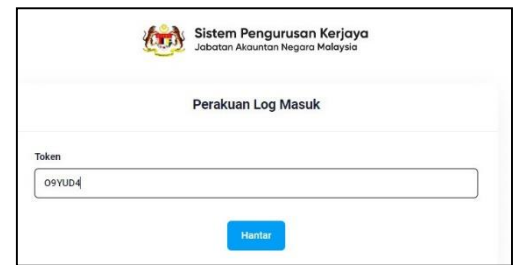

3. Masukkan **Token** di skrin **Perakuan Log Masuk**.

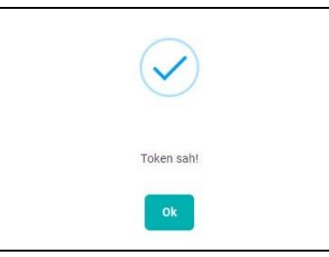

4. Semak Butir-Butir Pemohon, Butir-Butir Perkhidmatan, Butir-Butir Pinjaman Pendidikan, Butir-Butir Badan Ikhtisas (jika berkenaan), Penempatan Khas (jika berkenaan) dan maklumat Ketua Jabatan.

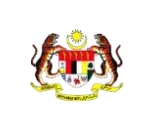

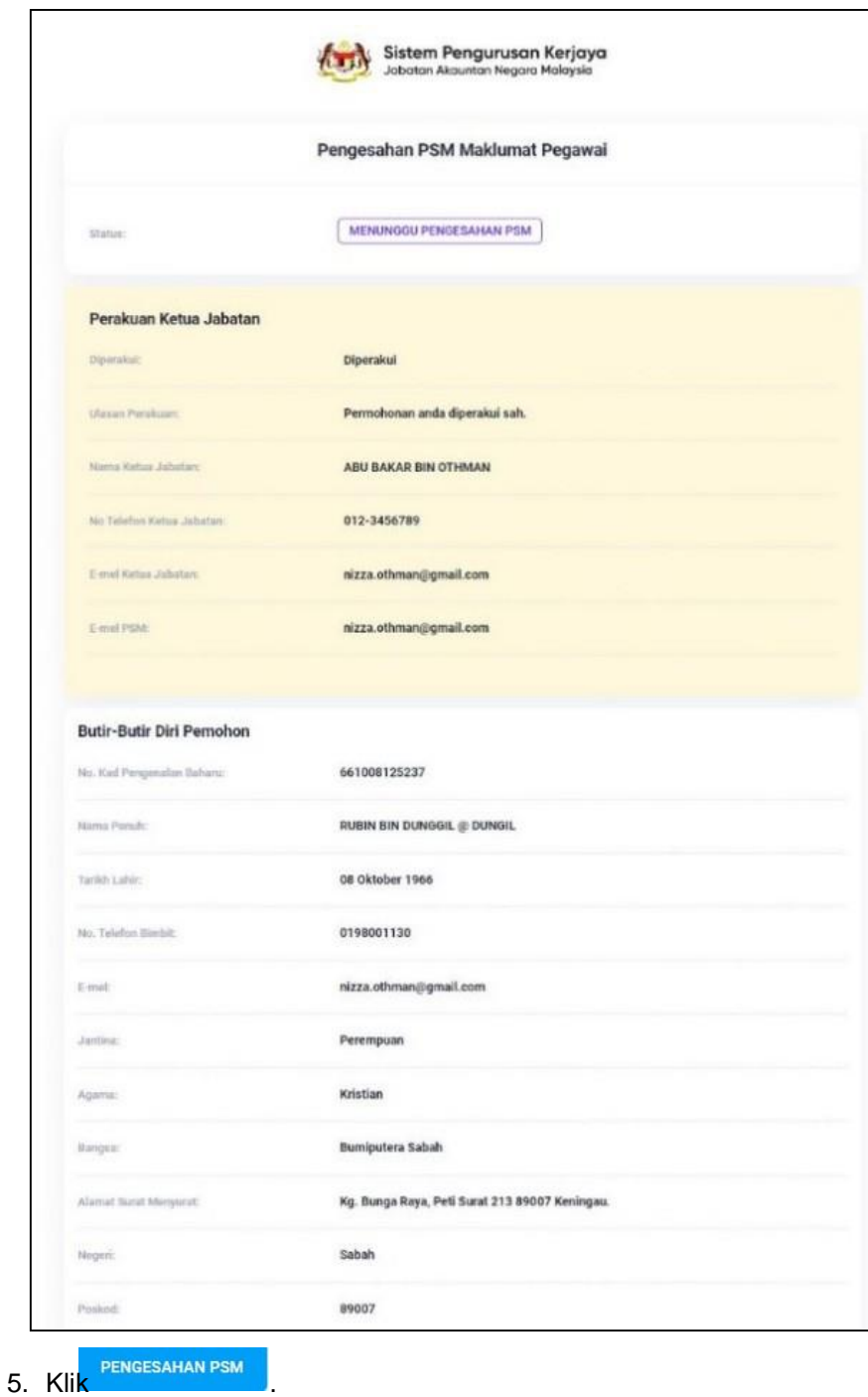

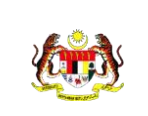

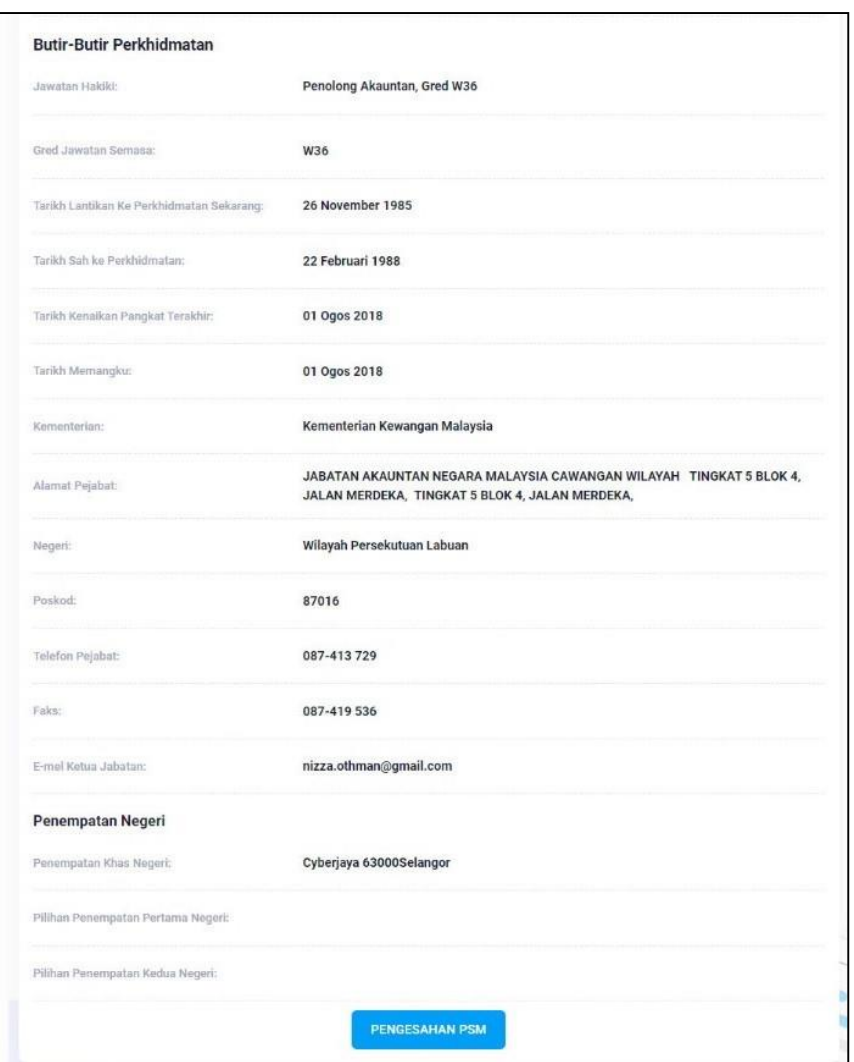

6. Semak Maklumat PSM seperti Nama PSM, Jawatan PSM, E-mel PSM,No. Telefon PSM, Ulasan dan E-mel PSM Kementerian (untuk diisi oleh PSM Jabatan/PSM Negeri/PSM Cawangan).

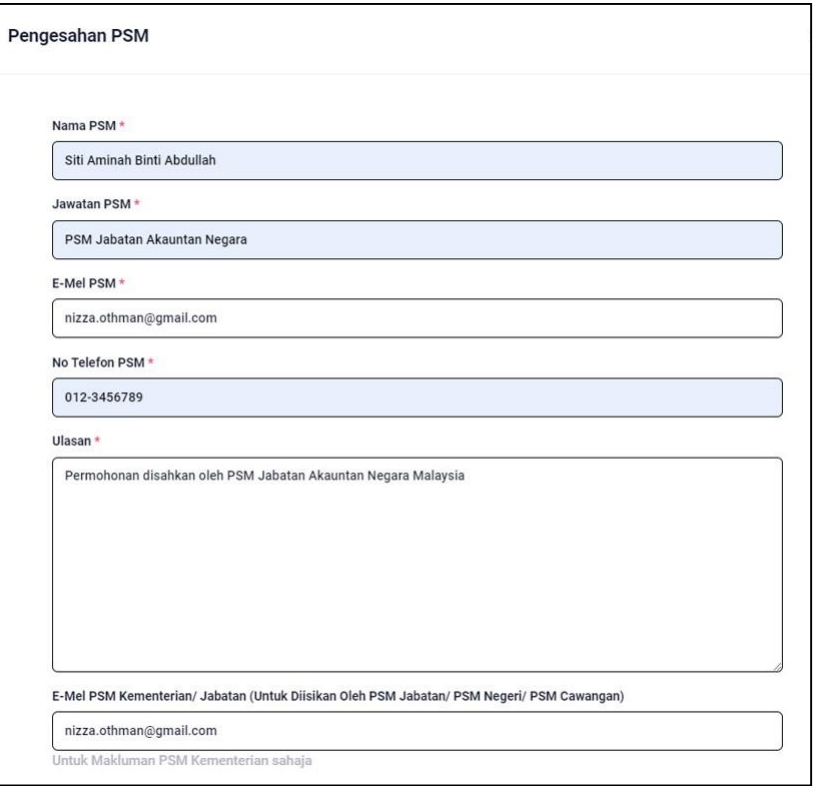

**7.** Sila semak juga **Maklumat Perkhidmatan** seperti **Tidak Hadir BertugasTanpa Kebenaran/Lucut Hak Emolument, Cuti Separuh Gaji, Cuti Tanpa Gaji, Perakuan Tatatertib, Pinjaman Pendidikan** dan **Perisytiharan Harta.**

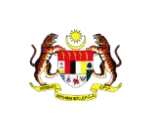

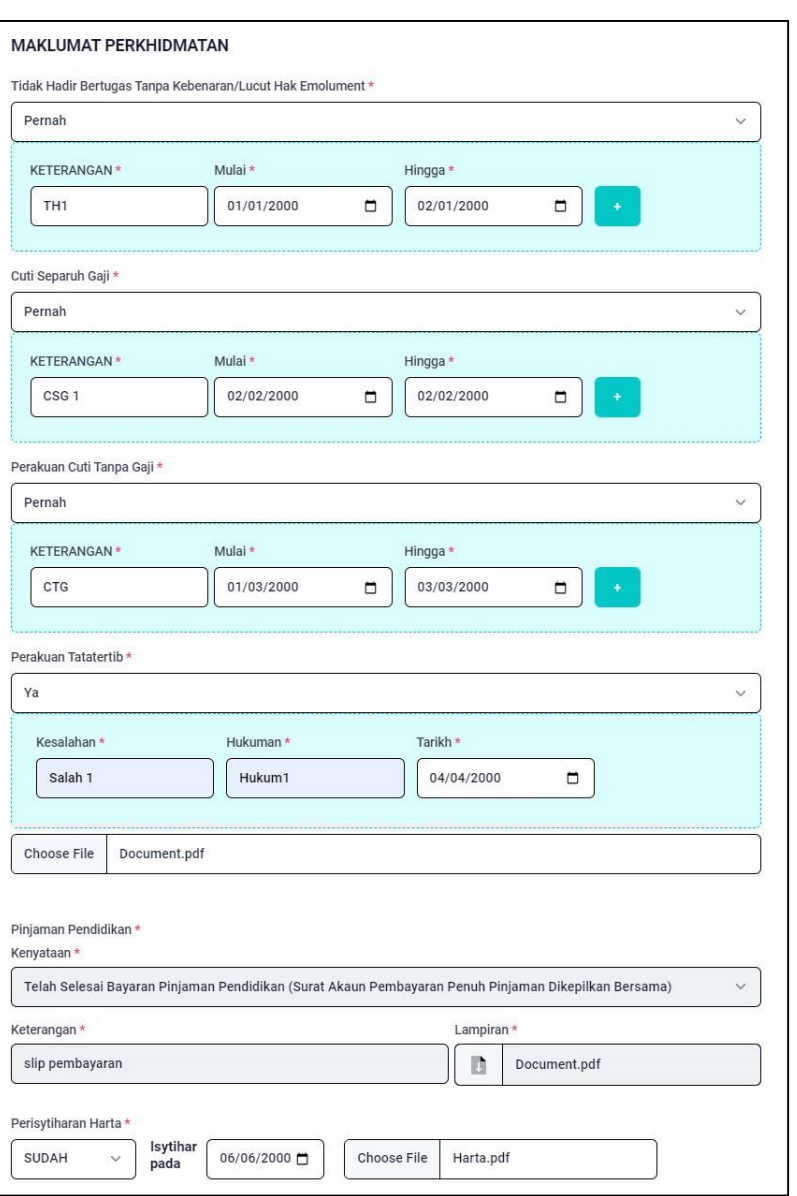

8. Masukkan Markah LNPT Terkini seperti **Markah LNPT, Muat Naik Lampiran bagi tiga (3) tahun terakhir, Markah LNPK (jika berkenaan)** dan **Muat Naik Lampiran Dokumen Sampingan** (Salinan Buku Perkhidmatan dan Keputusan Tapisan SPRM).

\*\* PSM perlu memastikan keperluan tiga tahun terkini markah LNPT pemohon adalah dipenuhi walaupun tidak sepadan dengan tahun yang dipaparkan.

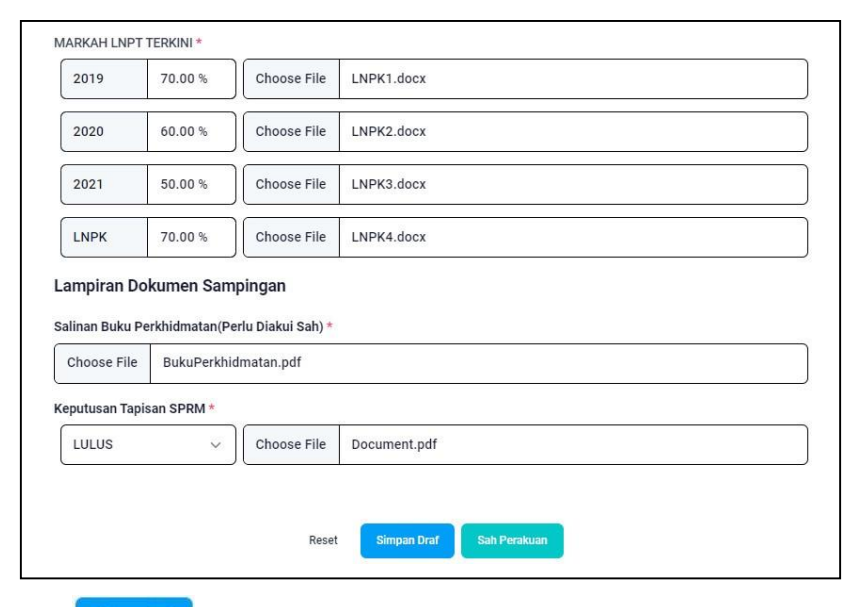

9. Klik sekiranya ingin menyimpan maklumat perakuan sebagai

Draf. Klik sah Perakuan sekiranya semua maklumat perakuan telah disemak dan lengkap.

**10.** Mesej "**Sahkan Penghantaran/Penyimpanan borang?**" akan dipaparkan. Klik **Ya.**

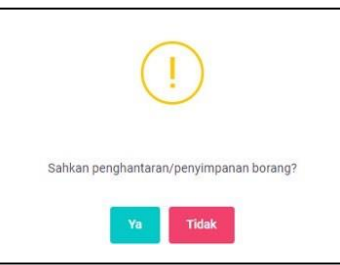

11. Mesej "**Pengesahan PSM Berjaya Diperakui!**" akan dipaparkan. Sistem kemaskini maklumat Pengesahan PSM dan lampiran Dokumen dalam pangkalan data iSPK-AG. Status permohonan "**DALAM PROSES**" akan dipaparkan.

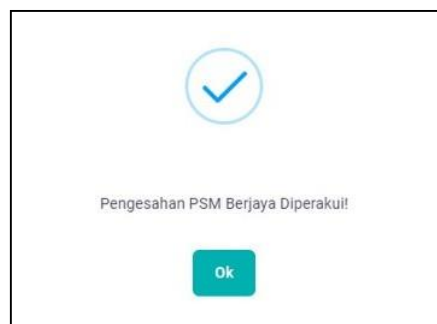

12. E-mel notifikasi "Pengesahan PSM telah dilaksanakan" akan dihantar kepada pemohon dan PSM Kementerian (sekiranya medan e-mel PSM Kementerian disi).

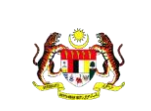

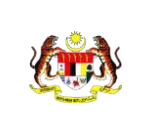

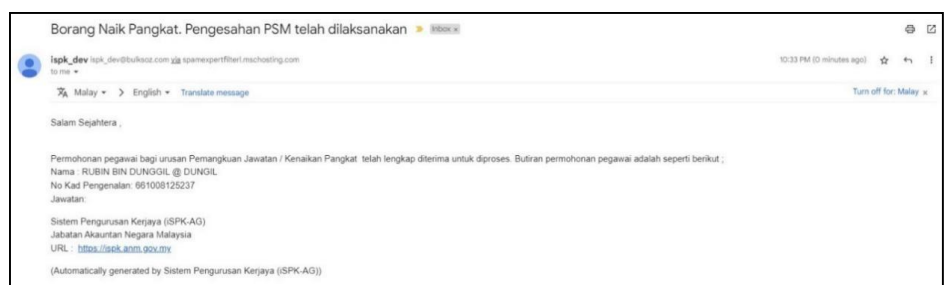

#### **1.8.2.2 Pengesahan Maklumat oleh PSM Kementerian**

1. PSM Kementerian akan menerima e-mel notifikasi Permohonan

Pemangkuan/Kenaikan Pangkat seperti berikut.

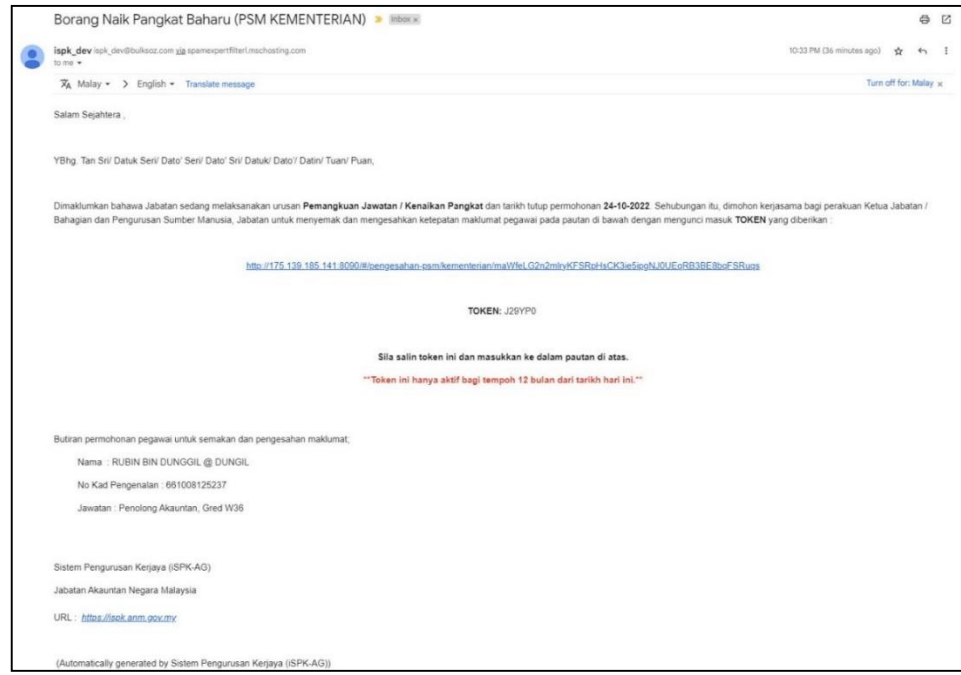

2. Buka e-mel notifikasi dan klik pautan yang terdapat di dalam e-mel.

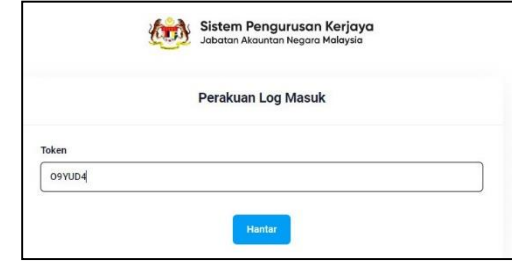

3. Semak semua maklumat yang dipaparkan.